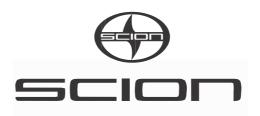

# **Toyota Part Number: PT296-12160**

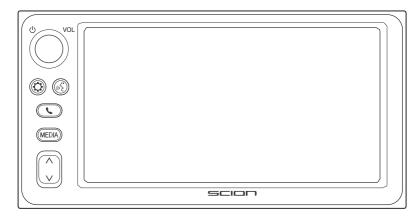

# **Premium Audio Owner's Manual**

for /Aha Audio/iPod/USB/Bluetooth Audio/AM/FM/HD Radio™ broadcast/Navigation

# Introduction

# HOW TO DETERMINE IF YOU HAVE THE SCION PREMIUM AUDIO SYSTEM INSTALLED

Scion premium audio system offers Navigation among its many features. To confirm your system has navigation capabilities, use the following method:

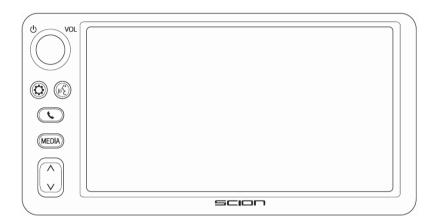

- ► Vehicles without smart entry & start system
- 1 When the ignition is turned to the "ACC" or "ON" position, the initial screen will be displayed and the system will begin operating.
- ► Vehicles with smart entry & start system
- 1 When the ignition is turned to the ACCESSORY or IGNITION ON mode, the initial screen will be displayed and the system will begin operating.
- 2 Press the "MEDIA" button.
  - Each time the "MEDIA" button is pressed the system will switch the screen between MAP and the last audio mode used.
  - One of the following screens will be shown.

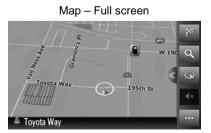

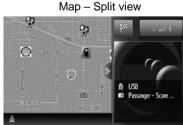

#### SYMBOLS USED IN ILLUSTRATIONS

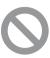

# Safety symbol

The symbol of a circle with a slash through it means "Do not", "Do not do this", or "Do not let this happen".

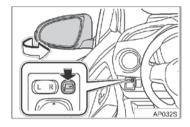

# **Arrows indicating operations**

- Indicates the action (pushing, turning, etc.) used to operate switches and other devices.
- Indicates the outcome of an operation (e.g. a lid opens).

#### **HOW TO READ THIS MANUAL**

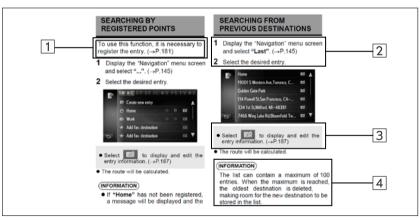

| No. | Name                 | Description                                   |
|-----|----------------------|-----------------------------------------------|
| 1   | Operational Outlines | An outline of the operation is explained.     |
| 2   | Main Operations      | The steps of an operation are explained.      |
| 3   | Related Operations   | The steps of an operation are explained.      |
| 4   | Information          | Useful information for the user is described. |

#### PREMIUM AUDIO SYSTEM OWNER'S MANUAL

This manual explains the operation of the Premium Audio system. Please read this manual carefully to ensure proper use.

The screen shots in this document and the actual screens of the Premium Audio system may differ depending on whether the functions and/or a contract existed and the map data available at the time of producing this document.

Please be aware that the content of this manual may be different from the navigation/multimedia system in some cases, such as when the system's software is updated.

#### **NAVIGATION SYSTEM**

The Navigation System is one of the most technologically advanced vehicle accessories ever developed. The system receives satellite signals from the Global Positioning System (GPS) operated by the U.S. Department of Defense. Using these signals and other vehicle sensors, the system indicates your present position and assists in locating a desired destination.

The navigation system is designed to select efficient routes from your present starting location to your destination. The system is also designed to direct you to a destination that is unfamiliar to you in an efficient manner. The system is developed by "Harman International" using "HERE" maps. The calculated routes may not be the shortest nor the least traffic congested. Your own personal local knowledge or "short cut" may at times be faster than the calculated routes.

The navigation system's database includes Point of Interest (POI) categories to allow you to easily select destinations such as restaurants, hotels and others. If a destination is not in the database, you can enter the street address or a major intersection close to it and the system will guide you there.

The system will provide both a visual map and audio instructions. The audio instructions will announce the distance remaining and the direction to turn in approaching an intersection. These voice instructions will help you keep your eyes on the road and are timed to provide enough time to allow you to maneuver, change lanes or slow down.

Please be aware that all current vehicle navigation systems have certain limitations that may affect their ability to perform properly. The accuracy of the vehicle's position depends on the satellite condition, road configuration, vehicle condition or other circumstances. For more information on the limitations of the system, refer to page 156.

#### TOYOTA MOTOR CORPORATION

#### IMPORTANT INFORMATION ABOUT THIS MANUAL

For safety reasons, this manual indicates items requiring particular attention with the following marks.

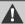

## **WARNING**

This is a warning against anything which may cause injury to people if the warning is ignored. You are informed about what you must or must not do in order to reduce the risk of injury to yourself and others.

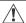

## **NOTICE**

This is a warning against anything which may cause damage to the vehicle or its equipment if the warning is ignored. You are informed about what you must or must not do in order to avoid or reduce the risk of damage to your vehicle and its equipment.

#### SAFETY INSTRUCTION

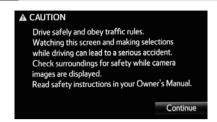

To use this system in the safest possible manner, follow all the safety tips shown below.

This system is intended to assist in reaching the destination and, if used properly, can do so. The driver is solely responsible for the safe operation of your vehicle and the safety of your passengers. Do not use any feature of this system to the extent it becomes a distraction and prevents safe driving. The first priority while driving should always be the safe operation of the vehicle. While driving, be sure to observe all traffic regulations.

Prior to the actual use of this system, learn how to use it and become thoroughly familiar with it. Read the entire Premium Audio system Owner's manual to make sure you understand the system. Do not allow other people to use this system until they have read and understood the instructions in this manual.

For your safety, some functions may become inoperable when driving. Unavailable screen buttons are grayed out.

# **WARNING**

For safety, the driver should not operate the navigation system while he/she is driving. Insufficient attention to the road and traffic may cause an accident.

While driving, be sure to obey the traffic regulations and maintain awareness of the road conditions. If a traffic sign on the road has been changed, route guidance may not have the updated information such as the direction of a one way street.

While driving, listen to the voice instructions as much as possible and glance at the screen briefly and only when it is safe. However, do not totally rely on voice guidance. Use it just for reference. If the system cannot determine the current vehicle position correctly, there is a possibility of incorrect, late, or missing voice guidance.

The data in the system may occasionally be incomplete. Road conditions, including driving restrictions (no left turns, street closures, etc.) frequently change. Therefore, before following any instruction from the system, look to see whether the instruction can be done safely and legally.

This system cannot warn about such things as the safety of an area, condition of streets, and availability of emergency services. If unsure about the safety of an area, do not drive into it. Under no circumstances is this system a substitute for the driver's personal judgment.

Use this system only in locations where it is legal to do so.

# 

# **QUICK GUIDE**

| 1 QUICK GUIDE                |
|------------------------------|
| 1. SYSTEM FUNCTION INDEX 8   |
| 2 CONTROLS AND FEATURES      |
| 1. OVERVIEW OF BUTTONS 10    |
| 2. TOUCH SCREEN OPERATION 11 |
| ENTERING SCREEN OPERATION 13 |
| LIST SCREEN OPERATION 14     |
|                              |

# 1. SYSTEM FUNCTION INDEX

## **AUDIO SYSTEM**

To access the audio system, press the "MEDIA" button. Each time the "MEDIA" button is pressed the system will switch the screen between MAP and the last audio mode used. (→P.19)

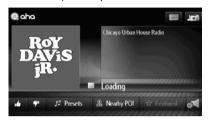

# Bluetooth<sup>®</sup> HANDS-FREE SYSTEM

To access the Bluetooth® hands-free system, press the button. ( $\rightarrow$ P.57) The driver can make or receive phone calls without taking their hands off the steering wheel by using the built-in Voice Command System. ( $\rightarrow$ P.159)

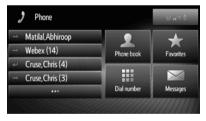

## VEHICLE SETUP

To access the vehicle setup menu select "Vehicle" from the Setup screen.

It provides access to the preset equalizer settings for your vehicle. Please select your vehicle model from the list. (→P.105)

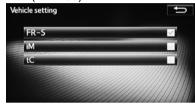

## SETUP

To customize the function settings, press the  $\heartsuit$  button. ( $\rightarrow$ P.88)

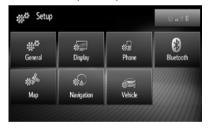

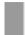

# REAR VIEW MONITOR SYSTEM (IF EQUIPPED)

Shifting into the "R" position will automatically show the view behind the rear of the vehicle on the display screen. (For details, please see Base Display Audio owner's manual)

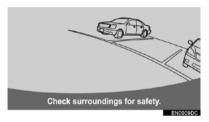

#### **NAVIGATION SYSTEM**

To access the navigation system, press the "MEDIA" button. Each time the "MEDIA" button is pressed the system will switch the screen between MAP and the last audio mode used. (→P.107)

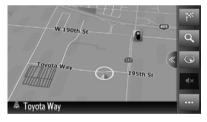

# 1. OVERVIEW OF BUTTONS

Each time you press the "**MEDIA**" button the Premium Audio System will switch the screen between MAP and the last audio mode.

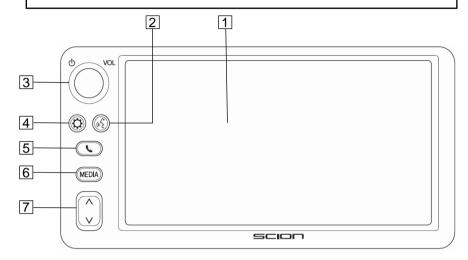

| No. | Function                                                                                                    | Page |
|-----|----------------------------------------------------------------------------------------------------|------|
| 1   | By touching the screen with your finger, you can control the selected functions.                                                                                                    | 11   |
| 2   | Push-To-Talk (PTT) button: press to use the built-in Voice Command<br>System to control certain functions/features of the Premium Audio<br>System                                                                               | 159  |
| 3   | Turn the knob to increase/decrease volume. Press the knob to turn audio on/off                                                                                                    | 18   |
| 4   | Press to access the setup menu of the Premium Audio System                                                                                                    | 88   |
| 5   | Press to access the Bluetooth® hands-free function                                                                                                    | 57   |
| 6   | Press to switch the screen between MAP and the last audio mode                                                                                                    | 19   |
| 7   | Various functions based on audio source selected (not all functions are supported for each audio source):  Press to skip to the next or previous track.  Press and hold to seek forward or backwards through the current track. | -    |

# 2. TOUCH SCREEN OPERATION

Operations are performed by touching the screen directly with your finger.

| Operation method | Outline                                                                               | Main use                                |
|------------------|---------------------------------------------------------------------------------------|-----------------------------------------|
|                  | <b>Touch</b> Quickly touch and release once                                           | Changing and selecting various settings |
|                  | Drag* Touch the screen with your finger, and move the screen to the desired position. | Scrolling the lists                     |
|                  | Flick* Quickly move the screen by flicking with your finger.                          | Scrolling the main screen panel         |

<sup>\*:</sup> The above operations may not be available on all screens.

When any button on the screen is selected, a beep sounds. To turn off the beep sound, see page 90.

This system is operated mainly by the screen buttons.

When a screen button is selected, a beep sounds. (To set beep sound, →P.90.)

# NOTICE

- To prevent damaging the screen, lightly touch the screen buttons with your finger.
- Do not use objects other than your finger to touch the screen.
- Wipe off fingerprints using a glass cleaning cloth. Do not use chemical cleaners to clean the screen, as they may damage the touch screen.
- To prevent the battery from being discharged, do not leave the system on longer than necessary when the engine is not running.

# (INFORMATION)

- If the system does not respond to a touch on a screen button, move your finger away from the screen and then touch it again.
- Grayed out screen buttons cannot be operated.
- The displayed image may become darker and moving images may be slightly distorted when the display is cold.
- Under extremely cold conditions, the screen may not be displayed and the data input by a user may be deleted.
   Also, the screen buttons may be harder than usual to depress.
- When you look at the screen through polarized material such as polarized sunglasses, the screen may be dark and hard to see. If so, look at the screen from different angles, adjust the screen settings (→P.93), or take off your sunglasses.
- Select to return to the previous screen.

# ENTERING SCREEN OPERATION

When searching for a name, letters and numbers, etc. can be entered via the screen.

# ENTERING LETTERS AND NUMBERS

1 Select the keys directly to enter letters or numbers.

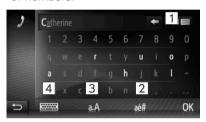

| No. | Function                                                                   |
|-----|----------------------------------------------------------------------------|
| 1   | Select to delete one letter. Select and hold to continue deleting letters. |
| 2   | Select to enter symbols.                                                   |
| 3   | Select to switch between lower case or upper case.                         |
| 4   | Select to change the keyboard type.                                        |

2 Select "OK".

#### (INFORMATION)

- When a character is entered, a hint will appear displaying a possible match for the word to be searched.
- Currently unavailable screen buttons will be grayed out.
- When an entry is too long to be displayed in the entry field, the last section of the entered text will be replaced by "...".
- In the following situations, the enter mode will automatically change between upper and lower case.
  - When the keyboard layout is changed to upper case input, the layout will automatically change back to lower case input after one letter has been entered.
  - When "f", "&", "." or "(" is entered, the keyboard layout will automatically be changed to upper case input.
  - When all characters are deleted, the keyboard layout will automatically change to upper case input.

# ENTERING FROM THE LIST OF MATCHING ENTRIES

On certain screens, a candidate entry text or word prediction list based on the input letters will be displayed. The desired item can be selected and entered.

#### 1 Enter letters.

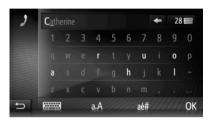

- If a candidate entry text displayed in the entry field is what is desired, select "OK".
- Select to display the candidate entry text list. The number of matching items is shown. Up to 300 items are displayed.
- The list will be displayed automatically, if the number of matching entries is 5 or less.

## 2 Select the desired item.

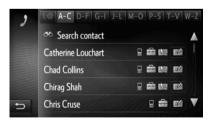

## LIST SCREEN OPERATION

When a list is displayed, use the appropriate screen button to scroll through the list.

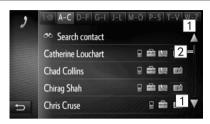

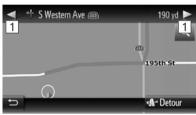

| No. | Function                          |        |             |  |
|-----|-----------------------------------|--------|-------------|--|
| 1   | Select to shift to the page.      | e next | or previous |  |
| 2   | This indicates screen's position. | the    | displayed   |  |

- By selecting and holding or , the screen can be scrolled up or down.
   Scrolling will automatically stop when the top/ bottom of the list is reached.
- Changing pages can also be changed the following ways:
  - Selecting the desired point on the scroll bar.
  - Dragging the scroll bar marking to the desired point.

# AUTOMATIC TEXT SCROLLING

Entries that are too long to fit in the current field are scrolled automatically from right to left.

This function is not available while driving.

#### (INFORMATION)

This function can be turned on or off through the Premium Audio Setup menu. (→P.90)

# C

# CHARACTER JUMP BUTTONS IN LISTS

Some lists contain character screen buttons, "A-C", "D-F" etc., which allows a direct jump to list entries that begin with the same letter as the character screen button.

1 Select one of the character screen buttons.

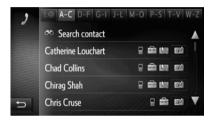

#### (INFORMATION)

Every time the same character screen button is selected, the list starting with the subsequent character is displayed.

# **AUDIO SYSTEM**

|    |                               |      |      | Aha                                  | 3 |
|----|-------------------------------|------|------|--------------------------------------|---|
| 1  | BASIC OPERATION               |      |      | OVERVIEW                             | 3 |
| 1. | QUICK REFERENCE               | 17   | _    | SWITCHING TO Aha MODE                | 4 |
|    |                               |      | F    | PLAYING Aha PRESETS                  | 4 |
| 2. | TURNING THE AUDIO SYSTEM      | 18   |      | SELECTING Aha LOCATION BASED SERVICE | 4 |
|    | ON OR OFF                     | 18   |      | SELECTING Aha FEATURED               | 4 |
|    | SELECTING AN AUDIO SOURCE     | 19   |      | CONTENT                              | 4 |
|    | USB PORT                      | 20   |      | F A MESSAGE APPEARS ON THE<br>SCREEN | 4 |
| 2  | RADIO OPERATION               |      |      |                                      |   |
|    |                               |      | 4    | AUDIO REMOTE CONTROLS                |   |
| 1. | TUNER FUNCTIONS               | 21   |      |                                      |   |
|    |                               |      |      | STEERING SWITCHES                    | _ |
| 3  | MEDIA OPERATION               |      | (    | IF EQUPPED)                          | 5 |
| 1. | USB MEMORY                    | 22   | 5    | SOUND SETTINGS                       |   |
|    | OVERVIEW                      | 22   |      |                                      |   |
|    | PLAYING A USB MEMORY          | 25   | 1. 8 | SOUND SETTINGS                       | 5 |
|    | USB MEMORY OPTIONS            | 25   |      |                                      |   |
| 2. | iPod                          | 26   | 6    | TIPS FOR OPERATING THE AUDIO SYSTEM  |   |
|    | OVERVIEW                      | 26   | 1. ( | OPERATING INFORMATION                | 5 |
|    | iPod AUDIO                    |      | il   | Pod                                  | 5 |
|    | iPod OPTIONS                  | 29   | F    | FILE INFORMATION                     | 5 |
| 3. | Bluetooth® AUDIO              | 30   | 1    | ERMS                                 | 5 |
|    | OVERVIEW                      | . 30 |      |                                      |   |
|    | CONNECTING Bluetooth® AUDIO   | 34   |      |                                      |   |
|    | LISTENING TO Bluetooth® AUDIO | 35   |      |                                      |   |

Some of the functions cannot be operated while driving.

# 1. QUICK REFERENCE

Each time you press the "**MEDIA**" button the Premium Audio System will switch the screen between MAP and the last audio mode used.

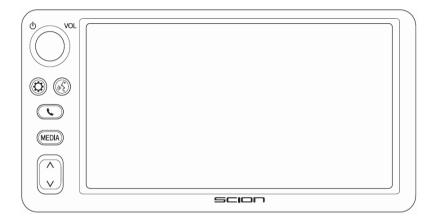

| Function                                | Page |
|-----------------------------------------|------|
| Using the radio (tuner)                 | 21   |
| Playing content from USB memory         | 22   |
| Playing an iPod                         |      |
| Playing audio from a Bluetooth® device  |      |
| Playing Aha                             |      |
| Using the steering wheel audio switches |      |
| Audio settings                          | 51   |

# 2. SOME BASICS

This section describes some of the basic features of the audio system. Some information may not be applicable for your system.

► Vehicles without smart entry & start system

Your audio system works when the ignition is turned to the "ACC" or "ON" position.

► Vehicles with smart entry & start system

Your audio system works when the ignition is turned to ACCESSORY or IGNITION ON mode.

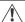

#### **NOTICE**

To prevent the battery from being discharged, do not leave the audio system on longer than necessary when the engine is not running.

# TURNING THE AUDIO SYSTEM ON OR OFF

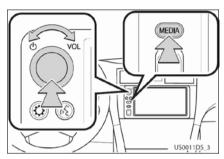

The power/volume knob: Press this knob to turn the audio system on and off. Turn this knob to adjust the volume. The system turns on in the last mode used.

To access the audio system, press the "MEDIA" button. Each time the "MEDIA" button is pressed the system will switch the screen between MAP and the last audio mode used. (→P.19)

#### (INFORMATION)

If the volume is adjusted while music is paused or muted, the pause or mute will be canceled.

# SELECTING AN AUDIO SOURCE

**1** Each time the "**MEDIA**" button is pressed the system will switch the screen between MAP and the last audio mode used.

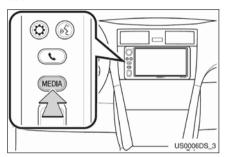

- •The audio system turns on in the last mode used.
- 2 Select to display the "Audio Source" screen.

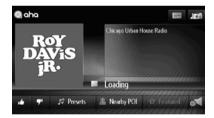

3 Select a desired audio source.

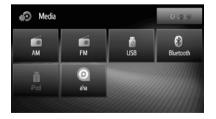

#### (INFORMATION)

- You cannot select grayed out screen buttons.
- Depending on what devices are connected to the Premium Audio system the order of the audio source tiles might vary.

# **USB PORT**

1 Open the cover of the USB port.

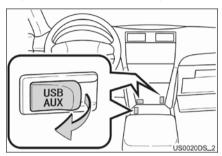

## 2 Connect a device.

- If a device is inserted, it starts playing automatically. As soon as it is ready to play, the audio control screen is shown automatically.
  - If a USB hub is plugged-in, up to two devices can be connected at a time.
  - Even if a USB hub is used to connect more than two USB devices, only the first two connected devices will be recognized

# (INFORMATION)

Location of the USB port may vary per each vehicle model.

# 1. TUNER FUNCTIONS

# OVERVIEW

Please see Base Display Audio owner's manual for details

# 1. USB MEMORY

# **OVERVIEW**

The USB memory audio source Top Screen can be reached by the following methods:

- Connecting a USB memory device (→P.20)
- Each time the "MEDIA" button is pressed the Premium Audio System will switch the screen between MAP and the last audio mode used. In order to select a different audio source Top Screen, select

to display the Audio Source screen, then select "USB" to display the USB audio source Top Screen.

#### **CONTROL PANEL**

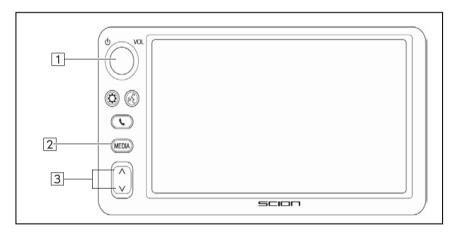

| No. | Function                                                           | Page |
|-----|--------------------------------------------------------------------|------|
|     | The power/volume knob:                                             |      |
| 1   | Turn to adjust volume                                              | 18   |
|     | <ul> <li>Press to turn the Premium Audio System on/off.</li> </ul> |      |
|     | Each time the "MEDIA" button is pressed the Premium Audio System   | 10   |
| 2   | will switch the screen between MAP and the last audio mode used.   | 19   |
|     | Audio playback control:                                            |      |
| 3   | Press to select a track                                            | -    |
|     | <ul> <li>Press and hold to seek forward/backwards</li> </ul>       |      |

# **TOP SCREEN**

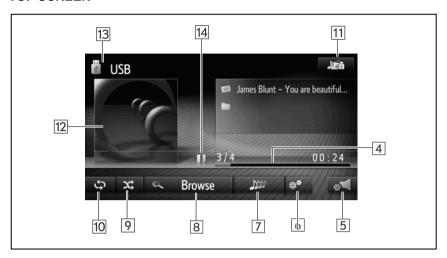

| No. | Function                                                                                | Page |
|-----|-----------------------------------------------------------------------------------------|------|
| 4   | Shows playback progress of current track.                                               | -    |
| 5   | Sound settings (Tone controls, Balance/Fade, ASL, SSP).                                 | 51   |
| 6   | USB playback settings.                                                                  | 25   |
| 7   | "Play More Like This": build a playlist of songs similar to the currently played song.  | 25   |
| 8   | Select to display the browse options selection screen and then select the desired item. | -    |
| 9   | Select to set random playback.                                                          | 25   |
| 10  | Select to set repeat playback.                                                          | 25   |
| 11  | Select to display the media source selection screen.                                    | 19   |
| 12  | Displays cover art. Select to display a track list.                                     | -    |
| 13  | Select to switch between "USB1" and "USB2" when 2 USB memory devices are connected.     | -    |
| 14  | Select to Pause / Resume playback of current track                                      | -    |

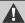

## WARNING

Do not operate the player's controls or connect the USB memory while driving.

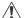

# NOTICE

- Do not leave a portable player in the vehicle. In particular, high temperatures inside the vehicle may damage the portable player.
- Do not push down on or apply unnecessary pressure to the portable player while it is connected as this may damage the portable player or its connector.
- Do not insert foreign objects into the port as this may damage the portable player or its connector.

#### (INFORMATION)

This system supports MTP devices.

# **PLAYING A USB MEMORY**

#### REPEATING

The track currently being listened to can be repeated.

1 Select 🗢

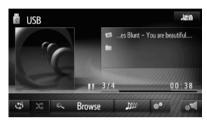

- Each time is selected, the mode changes as follows:
  - track repeat → off

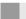

#### **RANDOM ORDER**

Tracks can be automatically and randomly selected.

1 Select

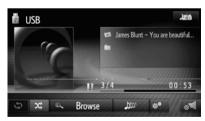

- Each time is selected, the mode changes as follows:
  - random → off

# PL.

#### PLAY MORE LIKE THIS

A playlist of similar songs from the USB device can be generated.

1 Select

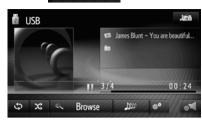

• Total track count will be updated to show the number of similar songs found

## **USB DRIVE OPTIONS**

- **1** Display the USB top screen.  $(\rightarrow P.22)$
- 2 Select
- 3 Select the button to be set.

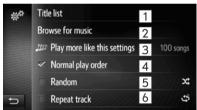

| No. | Function                                                                                                    |
|-----|----------------------------------------------------------------------------------------------------|
| 1   | Select to display a track list.                                                                                                    |
| 2   | Select to display the browse options selection screen and then select the desired item.                                               |
| 3   | "Play More Like This": A play-list of similar songs from the USB device                                                               |
| 4   | Select to resume playback of tracks from the beginning of the track list when the playback of the last track on the list is finished. |
| 5   | Select to set random playback.                                                                                                    |
| 6   |                                                                                                    |

Select to set repeat playback track.

# 2. iPod

# **OVERVIEW**

The iPod audio source Top Screen can be reached by the following methods:

- Connecting an iPod using the USB port (→P.20)
- Each time the "MEDIA" button is pressed the system will switch the screen between MAP and the last audio mode used. If a different

audio source Top Screen, select to display the "Select Audio Source" screen, then select "iPod" to display the iPod audio source Top Screen.

#### CONTROL PANEL

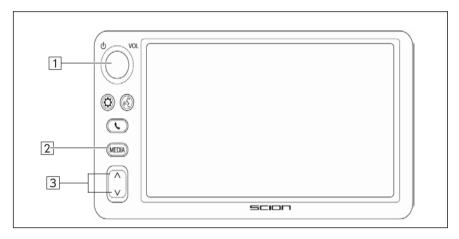

| No. | Function                                                           | Page |
|-----|--------------------------------------------------------------------|------|
|     | The power/volume knob:                                             |      |
| 1   | Turn to adjust volume                                              | 18   |
|     | <ul> <li>Press to turn the Premium Audio System on/off.</li> </ul> |      |
|     | Each time the "MEDIA" button is pressed the Premium Audio System   | 10   |
| 2   | will switch the screen between MAP and the last audio mode used.   | 19   |
|     | Audio playback control:                                            |      |
| 3   | Press to select a track                                            | -    |
|     | <ul> <li>Press and hold to seek forward/backwards</li> </ul>       |      |

# **TOP SCREEN**

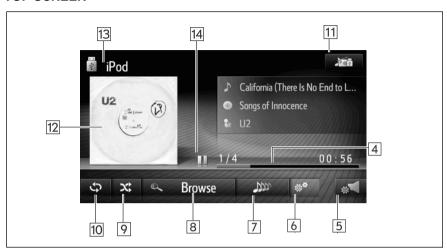

| No. | Function                                                                                | Page |
|-----|-----------------------------------------------------------------------------------------|------|
| 4   | Shows playback progress of current track.                                               | -    |
| 5   | Sound settings (Tone controls, Balance/Fade, ASL, SSP).                                 | 51   |
| 6   | iPod playback settings.                                                                 | 29   |
| 7   | "Play More Like This": build a playlist of songs similar to the currently played song.  | 29   |
| 8   | Select to display the browse options selection screen and then select the desired item. | -    |
| 9   | Select to set random playback.                                                          | 29   |
| 10  | Select to set repeat playback.                                                          | 29   |
| 11  | Select to display the media source selection screen.                                    | 19   |
| 12  | Displays cover art. Select to display a track list.                                     | -    |
| 13  | Select to switch between "iPod1" and "iPod2" when 2 iPod devices are connected.         | -    |
| 14  | Select to Pause / Resume playback of current track                                      | -    |

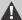

# WARNING

Do not operate the player's controls or connect the iPod while driving.

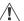

## NOTICE

- Do not leave a portable player in the vehicle. In particular, high temperatures inside the vehicle may damage the portable player.
- Do not push down on or apply unnecessary pressure to the portable player while it is connected as this may damage the portable player or its connector.
- Do not insert foreign objects into the port as this may damage the portable player or its connector.

#### (INFORMATION)

- When an iPod is connected using a genuine iPod cable, the iPod starts charging its battery.
- Depending on the iPod and the songs in the iPod, iPod cover art may be displayed. It may take time to display iPod cover art, and the iPod may not be operated while the cover art display is in process. Only iPod cover art that is saved in JPEG format can be displayed.
- When an iPod is connected and the audio source is changed to iPod mode, the iPod will resume playing from the same point it was last used.
- Depending on the iPod that is connected to the system, certain functions may not be available

## **iPod AUDIO**

## REPEATING

The track currently being listened to can be repeated.

1 Select 🗘

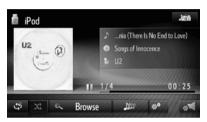

- Each time is selected, the mode changes as follows:
  - track repeat → off

## **RANDOM ORDER**

Tracks can be automatically and randomly selected.

1 Select

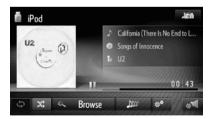

- Each time is selected, the mode changes as follows:
  - random → off

#### **PLAY MORE LIKE THIS**

A play-list of similar songs from the iPod device can be generated. 1 Select

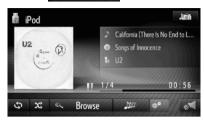

• Total track count will be updated to show the number of similar songs found

# **iPod OPTIONS**

- **1** Display the iPod Top Screen. ( $\rightarrow$ P.26)
- 2 Select
- 3 Select the button to be set.

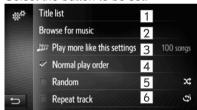

| No. | Function                                                                                                    |
|-----|----------------------------------------------------------------------------------------------------|
| 1   | Select to display a track list.                                                                                                    |
| 2   | Select to display the browse options selection screen and then select the desired item.                                               |
| 3   | "Play More Like This": A play-list of similar songs from the iPod device                                                              |
| 4   | Select to resume playback of tracks from the beginning of the track list when the playback of the last track on the list is finished. |
| 5   | Select to set random playback.                                                                                                    |
| 6   | Select to set repeat playback track.                                                                                                  |

# 3. Bluetooth® AUDIO

The Bluetooth<sup>®</sup> audio system enables users to enjoy listening to music that is played on a portable player on the vehicle speakers via wireless communication.

This audio system supports Bluetooth<sup>®</sup>, a wireless data system capable of playing portable audio music without cables. If your device does not support Bluetooth<sup>®</sup>, the Bluetooth<sup>®</sup> audio system will not function.

# **OVERVIEW**

The Bluetooth® audio operation screen can be reached by the following methods:

- Connecting a Bluetooth<sup>®</sup> audio device (→P.57)
- Each time the "**MEDIA**" button is pressed the system will switch the screen between MAP and the last audio mode used. If a different audio source Top

Screen, select to display the "Select Audio Source" screen, then select "Bluetooth" to display the Bluetooth® Top Screen.

<sup>\*:</sup> Bluetooth is a registered trademark of Bluetooth SIG, Inc.

# **CONTROL PANEL**

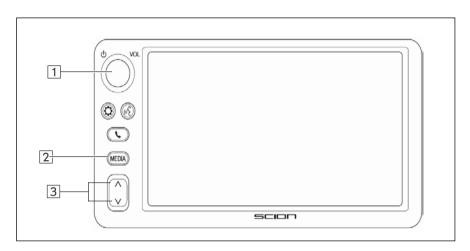

| No. | Function                                                           | Page |
|-----|--------------------------------------------------------------------|------|
| 1   | The power/volume knob:                                             |      |
|     | Turn to adjust volume                                              | 18   |
|     | <ul> <li>Press to turn the Premium Audio System on/off.</li> </ul> |      |
| 2   | Each time the "MEDIA" button is pressed the Premium Audio System   | 10   |
|     | will switch the screen between MAP and the last audio mode used.   | 19   |
| 3   | Audio playback control:                                            |      |
|     | Press to select a track                                            | -    |
|     | <ul> <li>Press and hold to seek forward/backwards</li> </ul>       |      |

# **TOP SCREEN**

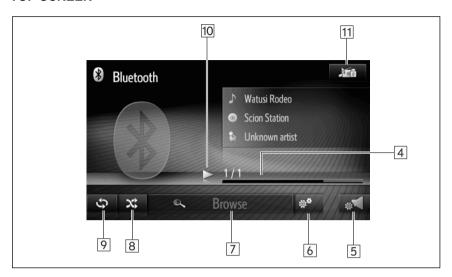

| No. | Function                                                                                                    | Page |
|-----|----------------------------------------------------------------------------------------------------|------|
| 4   | Shows playback progress of the current track.                                                                                   | -    |
| 5   | Sound settings (Tone controls, Balance/Fade, ASL, SSP).                                                                         | 51   |
| 6   | Bluetooth® playback settings.                                                                                                   | 35   |
| 7   | Select to display the browse options selection screen and then select the desired item. (if supported by the Bluetooth® device) | -    |
| 8   | Select to set random playback.                                                                                                  | 35   |
| 9   | Select to set repeat playback.                                                                                                  | 35   |
| 10  | Select to Pause / Resume playback of current track                                                                              | -    |
| 11  | Select to display the media source selection screen.                                                                            | 19   |

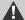

#### WARNING

- Do not operate the player's controls or connect to the Bluetooth® audio system while driving.
- Your audio unit is fitted with Bluetooth® antennas. People with implantable cardiac
  pacemakers, cardiac resynchronization therapy-pacemakers or implantable
  cardioverter defibrillators should maintain a reasonable distance between themselves
  and the Bluetooth® antennas. The radio waves may affect the operation of such
  devices.
- Before using Bluetooth® devices, users of any electrical medical device other than
  implantable cardiac pacemakers, cardiac resynchronization therapy-pacemakers or
  implantable cardioverter defibrillators should consult the manufacturer of the device for
  information about its operation under the influence of radio waves. Radio waves could
  have unexpected effects on the operation of such medical devices.

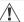

#### **NOTICE**

Do not leave a portable player in the vehicle. In particular, high temperatures inside the vehicle may damage the portable player.

#### (INFORMATION)

- In the following conditions, this feature may not function:
  - The Bluetooth® device is turned off.
  - The Bluetooth® device is not connected.
  - The Bluetooth® device has a low battery.
- It may take time to connect the phone when Bluetooth® audio is being played.
- For operating a portable player, see the instruction manual that came with it.
- If the Bluetooth® device is disconnected due to poor reception from the Bluetooth® network when the ignition is in the following status, the system will automatically reconnect to the portable player.
- ► Vehicles without smart entry & start system

The ignition is turned to the "ACC" or "ON" position.

► Vehicles with smart entry & start system

The ignition is turned to ACCESSORY or IGNITION ON mode.

- If the Bluetooth® device is disconnected by turning it off, automatic reconnection will not take place. Reconnect the portable player manually.
- Bluetooth® device information is registered when the portable player is connected to the Bluetooth® audio system. When selling or disposing of the vehicle, remove the Bluetooth® audio information from the system.

# CONNECTING Bluetooth® AUDIO

In order to use the Bluetooth® audio system, it is necessary to pair a portable player and connect the audio profile (A2DP) with the system.

Once you have connected a device with audio profile (A2DP), you can enjoy your music through the vehicle's audio system.

If you have not yet connected a portable player with audio profile (A2DP), you must first connect a portable player with audio profile (A2DP) according to the following procedures. Connect your portable player with audio profile (A2DP) after bringing the vehicle to a complete stop.

#### IF NO DEVICE IS CONNECTED

►(→P.97)

#### **CONNECTING ADDITIONAL DEVICE**

►(→P.97)

#### **SELECTING A CONNECTED DEVICE**

►(→P.101)

# LISTENING TO Bluetooth® AUDIO

#### **REPEATING**

The track currently being listened to can be repeated.

1 Select

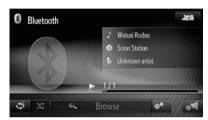

- Each time is selected, the mode changes as follows:
  - track repeat → off

## **RANDOM ORDER**

Tracks can be automatically and randomly selected.

1 Select

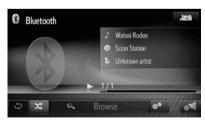

- Each time is selected, the mode changes as follows:
  - random → off

# Bluetooth® AUDIO OPTIONS

- **1** Display the Bluetooth<sup>®</sup> Audio top screen. (→P.30)
- 2 Select
- 3 Select the button to be set.

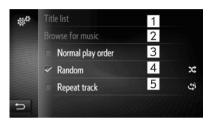

| No. | Function                                                                                                    |
|-----|----------------------------------------------------------------------------------------------------|
| 1   | Select to display a track list.                                                                                                    |
| 2   | Select to display the browse options selection screen and then select the desired item.                                               |
| 3   | Select to resume playback of tracks from the beginning of the track list when the playback of the last track on the list is finished. |
| 4   | Select to set random playback.                                                                                                    |
| 5   | Select to set repeat playback track.                                                                                                  |

## (INFORMATION )

- If a portable device supports AVRCP 1.4 and Browsing, title list and browse for music will be available. (If the device does not support browsing, these menu entries will be shown grayed out.)
- Lower grade devices do not support these features. (For these devices, the title list and browse for music will be shown grayed out.)

# 4. Aha

Connecting an iPhone with the USB port, or an Android phone with Bluetooth<sup>®</sup> audio, users can operate Aha (installed on the phone) through the vehicle Premium Audio system.

#### **CAUTION**

- Do not connect the iPhone to the USB port or Android phone to the Bluetooth<sup>®</sup> audio system while driving.
- Bluetooth® phone is fitted with Bluetooth® antennas. People with implanted pacemakers or cardiac defibrillators should maintain reasonable distance between Bluetooth® themselves and the antennas. The radio waves may affect the operation of such devices.
- Before using Bluetooth<sup>®</sup> devices, users
  of any electrical medical device other
  than implanted pacemakers and
  implanted cardiac defibrillators should
  consult the manufacturer of the device
  for information about its operation under
  the influence of radio waves. Radio
  waves could have unexpected effects on
  the operation of such medical devices.

# INFORMATION

- This system has a charging function for iPhones.
- When the battery level of a phone is very low, the phone may not operate. If so, charge the phone before use.
- Depending on the portable player that is connected to the system, certain functions may not be available. If a function is unavailable due to a malfunction, disconnecting your portable player and reconnecting it may resolve the problem.
- It is not required to have Aha launched on the phone before connection.
- The phone connection is carried out during Aha audio play might take some time.

#### NOTICE

- Do not leave your phone in the vehicle. The temperature inside may rise to a level that could damage the phone.
- Do not press down on or apply unnecessary pressure to the iPhone while it is connected as this may damage the iPhone or its terminal.
- Do not insert foreign objects into the USB port as this may damage the iPhone or its terminal.

# **OVERVIEW**

The Aha audio source Top Screen can be reached by the following method:

- Each time the "MEDIA" button is pressed the Premium Audio System will switch the screen between MAP and the last audio mode used. In order to select a different audio source Top Screen, select
  - to display the Audio Source screen, then select "Aha" to display the Aha audio source Top Screen.
- After ignition cycle even if Aha was the last active audio source, Aha will NOT start automatically as it requires cellular data connection from the connected cellular phone.

#### **CONTROL PANEL**

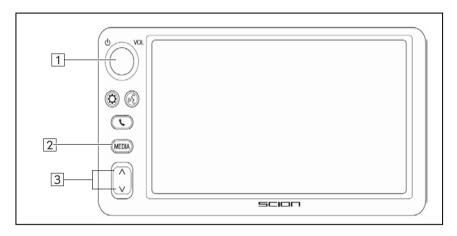

| No. | Function                                                           | Page |
|-----|--------------------------------------------------------------------|------|
|     | The power/volume knob:                                             |      |
| 1   | Turn to adjust volume                                              | 18   |
|     | <ul> <li>Press to turn the Premium Audio System on/off.</li> </ul> |      |
|     | Each time the "MEDIA" button is pressed the Premium Audio System   | 19   |
| 2   | will switch the screen between MAP and the last audio mode used.   | 19   |
| 3   | Audio playback control:                                            |      |
| [3] | Press to select a track                                            | -    |

# **TOP SCREEN (Audio content)**

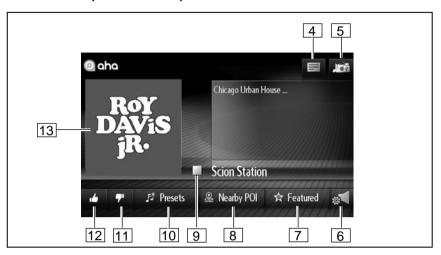

| No. | Function                                                                                                    | Page |
|-----|----------------------------------------------------------------------------------------------------|------|
| 4   | Content list of the current station. (content list offering may vary per station)                                                  | 45   |
| 5   | Select to display the media source selection screen.                                                                               | 19   |
| 6   | Sound settings (Tone controls, Balance/Fade, ASL, SSP).                                                                            | 51   |
| 7   | Select to show Aha Featured station list. (This is a dynamic list which can change based on Aha Featured content offering)         | 47   |
| 8   | Select to show Aha Location Based Services category list. (This is a dynamic list which changes based on current vehicle location) | 46   |
| 9   | Select to Stop/Start playback of the current content. (if playback will resume is available may vary per station)                  | 44   |
| 10  | Select to show user specific Presets list. (List of stations previously stored for the currently active user account)              | 45   |
| 11  | Select to report that you dislike the content that is currently playing.                                                           | 46   |
| 12  | Select to report that you like the content that is currently playing.                                                              | 46   |
| 13  | Displays cover art of currently playing content/station. (If cover art is dynamically updated may vary per station)                | -    |

# **TOP SCREEN (Nearby POI content)**

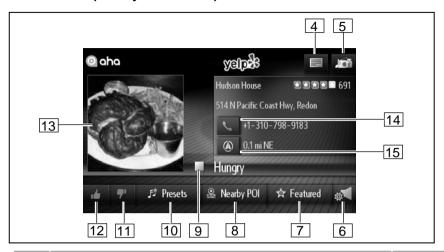

| No. | Function                                                                                                    | Page |
|-----|----------------------------------------------------------------------------------------------------|------|
| 4   | Content list of the current station. (content list offering may vary)                                                              | 45   |
| 5   | Select to display the media source selection screen.                                                                               | 19   |
| 6   | Sound settings (Tone controls, Balance/Fade, ASL, SSP).                                                                            | 51   |
| 7   | Select to show Aha Featured station list. (This is a dynamic list which can change based on Aha Featured content offering)         | 47   |
| 8   | Select to show Aha Location Based Services category list. (This is a dynamic list which changes based on current vehicle location) | 46   |
| 9   | Select to Stop/Start playback of the current content.                                                                              | 44   |
| 10  | Select to show user specific Presets list. (List of stations previously stored for currently active user account)                  | 45   |
| 11  | Select to report that you dislike the content that is currently playing.  (Feature availability might vary per station)            | 46   |
| 12  | Select to report that you like the content that is currently playing.  (Feature availability might vary per station)               | 46   |
| 13  | Displays cover art of currently playing content/station. (If cover art is dynamically updated may vary per station)                | -    |
| 14  | Select to call the currently shown POI (option is not available - grayed out – if no Bluetooth device is paired for Phone)         | -    |
| 15  | Select to navigate to the currently shown POI                                                                                      | -    |

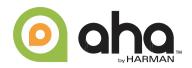

Aha offers more than 30,000 stations of audio content from internet music, news, audiobooks, personalized restaurant recommendations, weather and hotel searches, Facebook and Twitter newsfeeds and much more.

#### (INFORMATION)

- For more information about Aha, refer to http://www.aharadio.com.
- Accessing Aha requires an active Aha account, Aha app installed on your smartphone and an active smartphone data plan.

# INSTALLING THE Aha APPLICATION

- **1** Download Aha application onto your smartphone.
  - For an iPhone, using iTunes App Store.
  - For an Android phone, using Google Play Store.
- **2** Follow the instructions to set up your Aha account on your smartphone.
- **3** Optional: Link your Associated Accounts in the Settings menu to enable certain personalized stations.
- 4 Aha provides content suggestions from a wide range of Featured categories, but you can also add many presets via the smartphone app or the Aha website (http://aharadio.com/stations).

#### **AVAILABILITY OF SERVICE**

 Aha Location Based Services list shows the points of interest in the current location. The list depends on the available service in the region.

#### (INFORMATION)

- When using Aha, depending on the details of your smartphone contract data, usage fees may apply. Confirm data usage fees before using this service
  - o iPhone needs to be connected through USB cable to use Aha.
  - Android phone needs to have Bluetooth audio connection to use Aha.
- When both an iPhone and an Android are connected, Aha will use iPhone for connecting to Aha services

#### CAUTION

Do not start Aha with an iPhone while driving.

# **CONNECTING AN iPhone**

Open the cover of the USB/AUX port and connect an iPhone using an iPhone dock connector to USB cable.

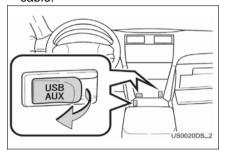

- The USB/AUX port is located on the instrument panel, or near the shift knob etc. The actual design and port position will differ depending on the vehicle.
- Turn on the power of the iPhone if it is not turned on.
- Launch the Aha app on your smartphone.

# CONNECTING AN Android PHONE

In order to use the Bluetooth<sup>®</sup> audio system for Aha, it is necessary to pair an Android phone and connect the audio profile (A2DP) with the system (see page 96 for procedures).

• Launch Aha app on your smartphone.

### **SWITCHING TO Aha MODE**

1 Press the "MEDIA" button.

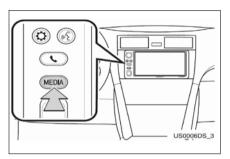

- Each time the "MEDIA" button is pressed the system will switch the screen between MAP and the last audio mode used..
- 2 Select "aha\*".

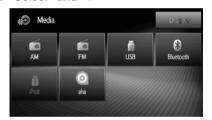

- If an iPhone or Android phone is not connected, the connecting for Aha screen will automatically appear after pressing "aha".
- \* Aha is a registered trademark of Harman International Industry, Inc.

#### INFORMATION

- Access to "aha" is not available during the system startup.
- If both iPhone and Android phone are connected, the iPhone will be used for Aha operation.

# **CONNECTING Aha**

In order to use the Aha audio system, it is necessary to connect an iPhone or Android phone.

#### **CONNECTING A PHONE**

#### **CONNECTING Android PHONE**

- 1 Switching to Aha mode if a phone is not connected. (→P.42)
- 2 Select "Yes".

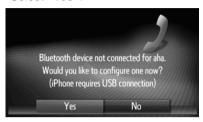

**3** The following screen will be displayed.

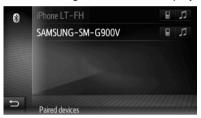

- If no Android phone in paired device list, pair an Android phone. (→P.97)
- If there are Android phones in paired device list, select one to connect it for music. (→P.101)

#### CONNECTING iPhone

- **1** Switching to Aha mode if a phone is not connected. (→P.42)
- 2 Select "No".

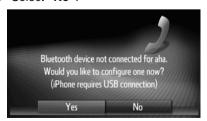

 Connect an iPhone using its dock connector to USB cable to the USB/AUX port.

#### **RECONNECTING A PHONE**

 If the system cannot recover the connection loss, the following screen is displayed.

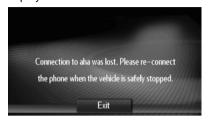

- Reconnect the iPhone USB cable if an iPhone was connected.
- Reconnect the Android phone for music if an Android phone was connected.
- To return to the audio source selection screen, select "Exit".

#### **CONNECTING TO Aha**

In order to use Aha application, data plan is required on a phone.

- **1** Switching to Aha mode. (→P.42)
- 2 The following screen will be displayed while connecting to Aha.

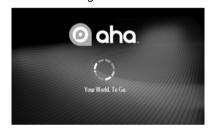

- iPhone handset will display Aha request: "Aha Radio would like to communicate with the Scion BeSpoke".
- Select "Allow" on the handset to finish establishing the connection.
- Select "Ignore" on the handset to stop establishing the connection.
- 3 Preset list stored in your Aha account is displayed.
  - A default station is played. To play different program, select the desired station.

#### (INFORMATION)

- Preset list will not be displayed if there is a station currently playing on the handset. The station will start playing automatically.
- When Aha is connected, the app interface on the smartphone will be locked and all controls will be managed through the Premium Audio system.

#### **PLAYING Aha PRESET**

# PLAYING A PROGRAM

The title of the preset station and the track last played will be displayed. (The number of preset stations accessible might change. Always refer to <a href="https://www.aharadio.com">www.aharadio.com</a> for latest account details)

#### **PLAY AND PAUSE**

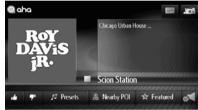

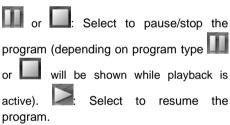

 When you select sound settings. (→P.51)

### **SELECTING A PROGRAM**

#### **SELECTING BY STATION**

Preset station can be selected from a program play screen or service location play screen.

1 Select "Presets".

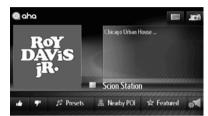

**2** Preset list stored in your Aha account is displayed.

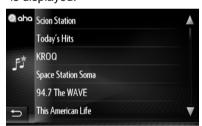

- Last played program is played.
- To go back to play screen, touch the button.
- 3 Select the desired station to be played.

#### SELECTING BY CONTENT LIST

Some stations provide a list of content.

1 Select

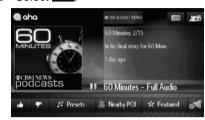

2 Select the desired content.

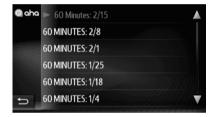

• Select to go back to the PLAYER screen.

### **INFORMATION**

SELECTING BY CONTENT LIST feature may not be available for some stations.

#### PROVIDE FEEDBACK

Like and/or dislike feedback options are available on some content.

1 Select or .

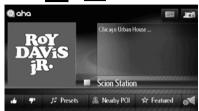

(Like): Use it to report that you like the content currently in play.

Some stations use

(Dislike): Use it to report that you dislike the content current in play.

Some stations use
 for dislike

### **INFORMATION**

This feature may not be available for some stations.

# SELECTING Aha LOCATION BASED SERVICE

### SELECTING A SERVICE

This is a dynamic list which changes by current location.

1 Select "Nearby POI".

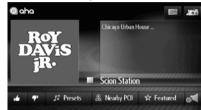

2 Select the desired service

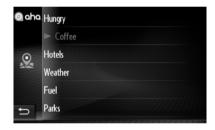

- To go back to the play screen, select
- The first location in the service list will be displayed and read out.

#### (INFORMATION)

Available services for Aha LOCATION BASED SERVICE is subject to change without notice.

#### LISTENING TO RESULTS

The results of the service selected will be read out and displayed.

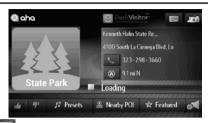

- : Select to stop playback.
- : Select to restart playback.
- Select to call the location if available.
- Select to navigate to the location if available.

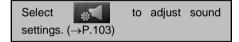

#### **SELECTING BY LIST**

1 Select

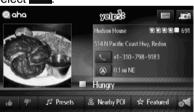

**2** The list of available services in current location is shown.

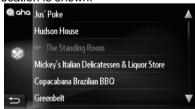

Select to go back to the PLAYER screen

**3** Select the desired list item to display its location and other details

#### INFORMATION

SELECTING BY LIST feature may not be available for some services.

# SELECTING Aha FEATURED CONTENT

#### SELECTING CONTENT

This is a dynamic list which can change based on Aha Featured content offering.

#### 1 Select "Featured"

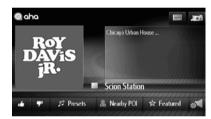

2 Select the desired item

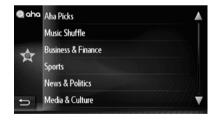

- Select to go back to the PLAYER screen.
- The first location in the service list will be shown and read out.

#### (INFORMATION)

Available services for Aha LOCATION BASED SERVICES (LBS) is subject to change without notice.

#### IF A MESSAGE APPEARS ON THE SCREEN

If a problem occurs when starting up Aha, a message will appear on the screen. Referring to the table below to identify the problem, take the recommended corrective action.

| Message                                                                                                    | Display conditions                                                                                   | Corrective action                                                                                                    |
|----------------------------------------------------------------------------------------------------|----------------------------------------------------------------------------------------------------|----------------------------------------------------------------------------------------------------|
| "Bluetooth music device<br>not connected for Aha.<br>Would you like to configure<br>one now? (iPhone requires<br>USB connection)" | Aha connection cannot be initiated.                                                                  | Please connect a phone to the system. For an Android phone, connect to Bluetooth Audio. For an iPhone, connect its dock connector to USB cable to USB port. |
| "Connection to Aha is lost.<br>Please reconnect the<br>phone when the vehicle is<br>safely stopped."                              | Aha connection is lost.                                                                              | For an Android phone, please make sure it is connected for Bluetooth Audio. For an iPhone, please make sure the USB connection is good.                     |
| "Action not available"                                                                                                    | An invalid action was performed that is not supported for the content.                               | Please try a valid action for the content. Supported actions can vary by station.                                                                           |
| "Please log into Aha"                                                                                                    | The user credentials are not valid or unable to authenticate from the handset to Aha.                | Please confirm if the correct user credentials were entered and could successfully logged into the Aha account on the phone.                                |
| "Please make sure you<br>have the latest version of<br>Aha"                                                                       | The version of Aha on the phone is not supported by the Premium Audio software.                      | Please download the latest version of Aha to the phone.                                                                                                    |
| "Loading"                                                                                                    | Loading the contents from the server / the cellular network signal is too low to stream data faster. | Please lot into your Aha account. If already logged in, then the cellular network signal might be too low. Please try to reconnect after some time.         |
| "Could not relaunch Aha client"                                                                                                   | Could not start the Aha client on the phone.                                                         | Please log into your Aha account and try again starting Aha on the phone.                                                                                   |

| Message                                                                                                    | Display conditions                                                                                                    | Corrective action                                            |
|----------------------------------------------------------------------------------------------------|----------------------------------------------------------------------------------------------------|--------------------------------------------------------------|
| "No network – Please try<br>again later"                                                                        | <ul> <li>Aha server may be down for maintenance</li> <li>Premium Audio System could not find a network connection</li> <li>The connection to the server was lost</li> </ul> | Please check signal quality and try connecting to Aha later. |
| "Please reconnect mobile device"                                                                                | Could not start a session between Premium Audio System and the phone.                                                                                                    | Please disconnect and reconnect the phone.                   |
| "Please disconnect and restart"                                                                                 | An unrecoverable error occurred during Aha session.                                                                                                    | Please disconnect and reconnect the phone.                   |
| "An error occurred communicating with the Aha client. Please disconnect the phone and restart this application" | An error occurred while the Premium Audio System was communicating with the phone.                                                                                          | Please disconnect and reconnect the phone.                   |

# 1. STEERING SWITCHES (IF EQUIPPED)

Some functions of the audio system can be adjusted using the switches on the steering wheel.

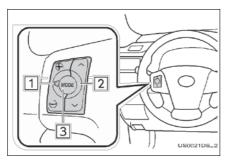

- Availability, actual design and button position may differ depending on vehicle model or grade.
- Details of the specific switches, controls, and features are described below.

| No. | Switch                |
|-----|-----------------------|
| 1   | Volume control switch |
| 2   | "A V "switch          |
| 3   | "MODE" switch         |

- 1 Volume control switch
- Press the "+" side to increase the volume.
   The volume continues to increase while the switch is being pressed.
- Press the "-" side to decrease the volume. The volume continues to decrease while the switch is being pressed.

2 "^" " v " switch

Radio

To select a preset station: Press the "^" or "V" switch.

To seek a radio station: Press and hold the "^" or "V" switch until you hear a beep. If you press either the "^" or "V" switch in seek mode, the seek mode will be cancelled.

▶aha

**To select a desired content**: Press the "A" or "V" switch.

▶iPod

To select a desired song: Press the "A" or "V" switch.

►USB memory

To select a desired file: Press the "A" or "V" switch

► Bluetooth<sup>®</sup> audio player

To select a desired track: Press the "A" or "V" switch.

- 3 "MODE" switch
- Press the "MODE" switch to select an audio mode. Each press changes the mode sequentially through the audio sources ready to use.
- To turn the audio system on, press the "MODE" switch.
- Press and hold the "MODE" switch until you hear a beep and the music will pause or be muted. By the same operation, the music will play or un-mute.

# 1. SOUND SETTINGS

### SOUND SETTINGS

Change the sound settings of the Premium Audio System.

1 Select from the top screen of any of the active audio sources (below example is from USB memory playback).

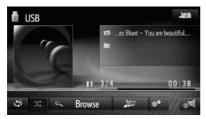

2 Use the available buttons to adjust the Equalizer (Treble, Mid, Bass), Balance (L, R), Fade (Front, Rear), Scion Sound Processing (SSP) or Automatic Sound Levelizer (ASL).

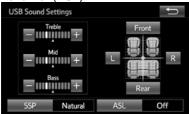

For more details about effect of each setting, please see under SETUP (→P.103) and the Base Display Audio owner's manual.

# 1. OPERATING INFORMATION

# NOTICE

To avoid damaging the audio system:

 Be careful not to spill beverages over the audio system.

#### (INFORMATION)

The use of a cellular phone inside or near the vehicle may cause a noise from the speakers of the audio system which you are listening to. However, this does not indicate a malfunction.

#### **iPod**

- Apple is not responsible for the operation of this device or its compliance with safety and regulatory standards. Please note that the use of this accessory with iPod or iPhone may affect wireless performance.
- iPhone, iPod, iPod classic, iPod nano, and iPod touch are trademarks of Apple Inc., registered in the U.S. and other countries. Lightning is a trademark of Apple Inc.
- The Lightning connector works with iPhone 6, iPhone 6 Plus, iPhone 5S, iPhone 5C, iPhone 5, iPod touch (5th generation) and iPod nano (7th generation).
- The 30-pin connector works with iPhone 4S, iPhone 4, iPhone 3GS, iPhone 3G, iPhone, iPod touch (1st through 4th generation), iPod classic (except 5th generation), and iPod nano (1st, 3rd, 4th, 5th and 6th generation).

#### COMPATIBLE MODELS

Most Apple devices are compatible with this Premium Audio System.

Depending on differences between models or software versions etc., some models might be incompatible with this system.

# **FILE INFORMATION**

#### **COMPATIBLE USB DEVICES**

| USB communication formats | USB 2.0 HS<br>(480Mbps) and FS<br>(12Mbps) |
|---------------------------|--------------------------------------------|
| File formats              | FAT 16<br>FAT 32                           |
| Correspondence class      | Mass storage class                         |

# **COMPATIBLE COMPRESSED FILES**

| File type              | Bit rate (kbps) |
|------------------------|-----------------|
| Compatible file format | MP3/WMA/AAC     |
| Folders on the device  | Maximum 3000    |
| Files on the device    | Maximum 9999    |
| Files per folder       | Maximum 255     |

# CORRESPONDING SAMPLING FREQUENCY

| File type                            | Bit rate (kbps)                          |
|--------------------------------------|------------------------------------------|
| MP3 files:<br>MPEG 1 LAYER 3         | 32/44.1/48                               |
| MP3 files:<br>MPEG 2 LSF LAYER 3     | 16/22.05/24                              |
| WMA files:<br>Ver. 7, 8, 9 (9.1/9.2) | 32/44/1/48                               |
| AAC files:<br>MPEG4/AAC-LC           | 11.025/12/16/<br>22.05/24/32/<br>44.1/48 |

#### **CORRESPONDING BIT RATES**

| File type                        | Bit rate (kbps) |
|----------------------------------|-----------------|
| MP3 files:<br>MPEG 1 LAYER 3     | 32 - 320        |
| MP3 files:<br>MPEG 2 LSF LAYER 3 | 8 - 160         |
| WMA files:<br>Ver. 7, 8          | CBR 48 - 192    |
| WMA files:<br>Ver. 9 (9.1/9.2)   | CBR 48 – 320    |
| AAC files:<br>MPEG4/AAC-LC       | 16 - 320        |

- MP3 (MPEG Audio Layer 3), WMA (Windows Media Audio) and AAC (Advanced Audio Coding) are audio compression standards.
- This system can play MP3/WMA/AAC files on USB memory.
- When naming an MP3/WMA/AAC file, add an appropriate file extension (.mp3/.wma/.m4a).
- This system plays back files with .mp3/.wma/.m4a file extensions as MP3/WMA/AAC files respectively. To prevent noise and playback errors, use the appropriate file extension.
- MP3 files are compatible with the ID3 Tag Ver. 1.0, Ver. 1.1, Ver. 2.2 and Ver. 2.3 formats. This system cannot display Album title, track title and artist name in other formats.
- WMA/AAC files can contain a WMA/AAC tag that is used in the same way as an ID3 tag. WMA/AAC tags carry information such as track title and artist name.
- The emphasis function is available only when playing MP3/WMA files recorded at 32, 44.1 and 48 kHz.
- This system can play back AAC files encoded by iTunes.
- The sound quality of MP3/WMA files generally improves with higher bit rates.
   In order to achieve a reasonable level of sound quality, files created with a bit rate of at least 128 kbps are recommended.

- MP3i (MP3 interactive) and MP3PRO formats are not compatible with the audio player.
- The player is compatible with VBR (Variable Bit Rate).
- When playing back files recorded as VBR (Variable Bit Rate) files, the play time will not be correctly displayed if the fast forward or reverse operations are used.
- It is not possible to check folders that do not include MP3/WMA/AAC files.
- MP3/WMA/AAC files in folders up to 8 levels deep can be played. However, the start of playback may be delayed when there are numerous levels of folders. For this reason, we recommend using no more than 2 levels of folders.
- The order changes depending on the personal computer and MP3/WMA/AAC encoding software you use.

# **TERMS**

#### **ID3 TAG**

• This is a method of embedding track-related information in an MP3 file. This embedded information can include the track title, the artist's name, the album title, the music genre, the year of production, comments, cover art and other data. The contents can be freely edited using software with ID3 tag editing functions. Although the tags are restricted to the number of characters, the information can be viewed when the track is played back.

#### **WMA TAG**

 WMA files can contain a WMA tag that is used in the same way as an ID3 tag. WMA tags carry information such as track title, artist name

#### m3u

 Playlists created using "WINAMP" software have a playlist file extension (.m3u).

#### MP3

 MP3 is an audio compression standard determined by a working group (MPEG) of the ISO (International Standard Organization). MP3 compresses audio data to about 1/10 the size of that on conventional CDs.

#### WMA

- WMA (Windows Media Audio) is an audio compression format developed by Microsoft<sup>®</sup>. It compresses files into a size smaller than that of MP3 files. The decoding formats for WMA files are Ver. 7, 8 and 9.
- This product is protected by certain intellectual property rights of Microsoft Corporation and third parties. Use or distribution of such technology outside of this product is prohibited without a license from Microsoft or an authorized Microsoft subsidiary and third parties.

#### AAC

 AAC is short for Advanced Audio Coding and refers to an audio compression technology standard used with MPEG2 and MPEG4.

# 3

# **Bluetooth® HANDS-FREE SYSTEM**

| 1. QUICK REFERENCE                       | 58 | RECEIVING A SHORT            |
|------------------------------------------|----|------------------------------|
| 2. HANDS-FREE SYSTEM                     | 60 | CHECKING RECEIVED            |
| USING THE PHONE SWITCH OR                |    | MESSAGES                     |
| MICROPHONE                               | 61 | CHECKING SENT SHO            |
| ABOUT THE PHONE BOOK IN THIS SYSTEM      | 62 | MESSAGES                     |
| WHEN YOU SELL YOUR CAR                   | 62 | SENDING A NEW SHO<br>MESSAGE |
| CONNECT A Bluetooth® PHONE               | 63 |                              |
| 3. REGISTERING AN ENTRY                  | 64 | 4 WHAT TO DO IF              |
| REGISTERING A NEW ENTRY                  | 64 | 1. TROUBLESHOOTIN            |
| DISPLAYING AND EDITING THE               |    | I. IROUBLESHOOTIN            |
| ENTRY INFORMATION                        | 66 |                              |
| SENDING STORED CONTACTS TO A USB MEMORY  | 67 | Some of the functions ca     |
|                                          |    | *: Point of Interest         |
| 2 PHONE OPERATION                        |    |                              |
| 1. CALLING ON A Bluetooth®               |    |                              |
| PHONE                                    | 68 |                              |
| BY DIAL                                  | 68 |                              |
| BY FAVORITES LIST                        | 69 |                              |
| BY PHONE BOOK                            | 69 |                              |
| BY CALL LISTS                            | 70 |                              |
| BY A SHORT MESSAGE                       | 71 |                              |
| BY POI* ENTRY                            | 71 |                              |
| 2. RECEIVING CALLS ON A Bluetooth® PHONE | 72 |                              |
| 3. TALKING ON A Bluetooth®               |    |                              |
| PHONE                                    | 73 |                              |
| SENDING TONES                            | 74 |                              |
| DIALING A SECOND NUMBER                  | 75 |                              |
| ADJUSTING THE RECEIVER                   |    |                              |

**BASIC INFORMATION** 

**BEFORE OPERATION** 

VOLUME.....

76

# 1. QUICK REFERENCE

#### "Phone" MENU SCREEN

Pressing the button allows access to the "Phone" screens.

Each time the button is pressed, the "Phone" screen that was last displayed will be shown.

Press from the "Phone" screen other than the "Phone" menu screen to display the "Phone" menu screen.

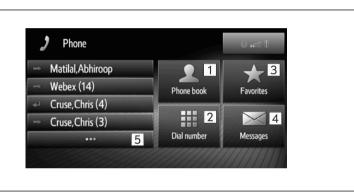

| No. | Function                                                                                                    | Page |
|-----|----------------------------------------------------------------------------------------------------|------|
| 1   | Select to display the " <b>Phone book</b> " screen.<br>An entry from the list of contacts can be selected and called.                                                                                 | 69   |
| 2   | Select to display the " <b>Dial</b> " screen. A call can be made by dialing the number.                                                                                                    | 68   |
| 3   | Select to display the " <b>Favorites</b> " screen listing the contacts stored within the Premium Audio System.                                                                                        | 69   |
| 4   | Select to display the " <b>Messages</b> " screen.  A list of received and sent short messages and a menu to create new short messages can be displayed. The sender of the message can also be called. | 77   |
| 5   | Select to display the "Call lists" screen. An entry from the "All" "Missed", "Received" or "Dialed" call lists can be selected and called.                                                            | 70   |

#### "Dial" SCREEN

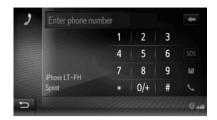

#### "Favorites" SCREEN

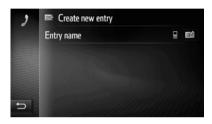

#### "Phone book" SCREEN

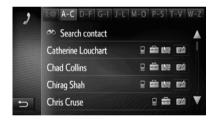

#### "Call lists" SCREEN

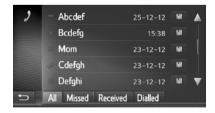

### "Messages" SCREEN

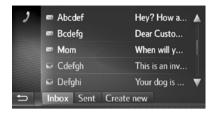

### 2. HANDS-FREE SYSTEM

Bluetooth<sup>®</sup> hands-free system allows you to make or receive a call without taking your hands off the steering wheel by connecting your cellular phone.

This system supports Bluetooth<sup>®</sup>. Bluetooth<sup>®</sup> is a wireless data system by which you can call without your cellular phone being connected with a cable or placed on a cradle.

The operating procedure of the system is explained in this section.

# A

#### **WARNING**

- Use a cellular phone or connect the Bluetooth<sup>®</sup> phone only when safe and legal to do so.
- Your audio unit is fitted with Bluetooth<sup>®</sup> antennas. People with implantable cardiac pacemakers, cardiac resynchronization therapy-pacemakers or implantable cardioverter defibrillators should maintain a reasonable distance between themselves and the Bluetooth<sup>®</sup> antennas. The radio waves may affect the operation of such devices.
- Before using Bluetooth® devices, users of any electrical medical device other than implantable cardiac pacemakers, resynchronization cardiac therapypacemakers or implantable cardioverter defibrillators should consult manufacturer of the device information about its operation under the influence of radio waves. Radio waves could have unexpected effects on the operation of such medical devices.

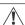

#### NOTICE

Do not leave your cellular phone in the vehicle. The temperature inside may rise to a level that could damage the phone.

#### (INFORMATION)

- If your cellular phone does not support
- Bluetooth®, this system will not function.
- In the following conditions, the system may not function:
  - The cellular phone is turned off.
  - The current position is outside the communication area.
  - The cellular phone is not connected.
  - The cellular phone has a low battery.
- When using Bluetooth<sup>®</sup> audio and hands-free at the same time, the following problems may occur.
  - The Bluetooth® connection may be cut.
  - Noise may be heard on the Bluetooth<sup>®</sup> audio playback.

# USING THE PHONE SWITCH/MICROPHONE

By pressing the phone switch, a call can be received or ended without taking your hands off the steering wheel.

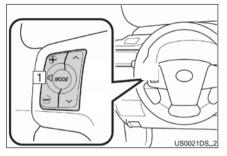

- 1 Volume control switch
- Press the "+" side to increase the volume.
- Press the "-" side to decrease the volume.
- ► Microphone

The microphone is used when talking on the phone.

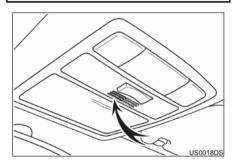

#### **INFORMATION**

- The other party's voice will be heard from the front speakers. The audio system will be muted during phone calls.
- Talk alternately with the other party on the phone. If you talk at the same time, your voices may not reach each other. (It is not a malfunction.)
- Keep the volume of receiving voice down. Otherwise, an echo will be heard and receiving voice can be heard outside of the vehicle. When you talk on the phone, speak clearly towards the microphone.
- In the following situations, your voice may not reach the other party.
  - Driving on an unpaved road. (Due to traffic noise.)
  - Driving at high speed.
  - A window is open.
  - Turning the air-conditioning vents towards the microphone.
  - The sound of the air-conditioning fan is loud.
  - There is an effect from the cellular phone network.

# ABOUT THE PHONE BOOK IN THIS SYSTEM

- The following data is stored for every registered phone. When another phone is connecting, you cannot read the registered data.
  - Phone book data
  - · Call history data

#### (INFORMATION)

When you delete the phone, the above listed details are also deleted.

### WHEN YOU SELL YOUR CAR

A lot of personal data is registered when you use the Hands-free system. When you sell your car, erase your data. (→P.90)

- You can erase the following data from the system.
  - Phone book data
  - Call history data
  - Volume setting
  - Bluetooth<sup>®</sup> setting
  - All telephone settings
  - Short message template

#### (INFORMATION)

When utilizing the "Delete all personal data" function, all personal data will be erased.

# CONNECTING A Bluetooth® PHONE

In order to use the hands-free system, it is necessary to pair the phone and connect the phone's profile (HFP) with the system.

Once the profile has been connected, hands-free calls can be made.

If you have not yet connected any Bluetooth<sup>®</sup> phones with phone profile (HFP), you must first connect your phone with phone profile (HFP) according to the following procedure. Connect your Bluetooth<sup>®</sup> phone with phone profile (HFP) after bringing the vehicle to a complete stop.

1 Press the **\** button.

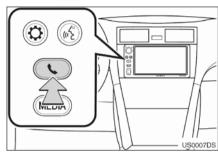

**2** Select "**Yes**" if prompted (if no phone paired to the Premium Audio System the following screen will be shown).

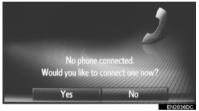

- If there are no paired devices this screen can be displayed by pressing the switch on the steering wheel (IF EQIUPPED).
- **3** Follow the steps "PAIRING A Bluetooth® DEVICE". (→P.97, 101)

### 3. REGISTERING AN ENTRY

#### **REGISTERING A NEW ENTRY**

Up to 200 numbers can be registered in the "Favorites" list of the Premium Audio System.

### REGISTERING FROM THE "Favorites" SCREEN

- **1** Display the "Phone" menu screen and select "**Favorites**". (→P.58)
- 2 Select "Create new entry".

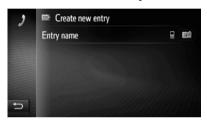

3 Select one of 4 phone types ( , , or ) and enter

a number.

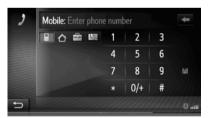

- You can enter one phone number for each phone type.
- 4 Select
- **5** Enter the entry name and then select "**OK**".

**6** Check that the entry is registered in the "Favorites" list.

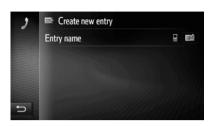

• Select to display and edit the entry information. (→P.69)

# REGISTERING FAVORITES FROM THE "Dial" SCREEN

- **1** Display the "Phone" menu screen. (→P.58)
- 2 Select "Dial number".
- **3** Enter the numbers.
- 4 Select
- 5 Follow the steps "REGISTERING FROM THE "Favorites" SCREEN" from "STEP 5". (→P.64)

# (INFORMATION)

The phone type is registered as

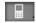

# REGISTERING FAVORITES FROM THE "Phone book" SCREEN

- **1** Display the "Phone" menu screen and select "**Phone book**". (→P.58)
- 2 Select for desired item.
- 3 Select "Add to favorites".
- 4 Follow the steps "REGISTERING FROM THE "Favorites" SCREEN" from "STEP 5". (→P.64)

#### INFORMATION

- The phone type is registered as
- If the contact includes an address and a phone number, they will be stored in the "Favorites" list and in the "Favorite destination" list. (→P.69, 147)

# REGISTERING FROM THE "Call lists" SCREEN

- 1 Display the "Phone" menu screen and select to display the "Call lists" screen. (→P.58)
- 2 Select next to the desired item.
- 3 Follow the steps "REGISTERING FROM THE "Favorites" SCREEN" from "STEP 5". (→P.64)

# (INFORMATION)

The phone type is registered as

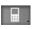

# REGISTERING FAVORITES FROM AN EXTERNAL DEVICE\*

"vCard" formatted data can be transferred from a USB memory to the Premium Audio system. Transferred addresses and numbers will be stored in the "Favorites" list and in the "Favorite destination" list.(→P.69, 147)

# DISPLAYING AND EDITING THE ENTRY INFORMATION

Detailed information of entries in the list can be displayed or edited.

- **1** Display the "Phone" menu screen and either select "Phone book" or select "Favorites". (→P.58)
- 2 Select annual next to the desired entry.

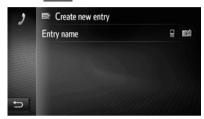

► Entry options screen of the "Favorites" list

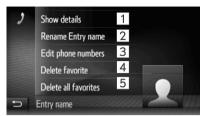

► Entry options screen of the "Phone book" list

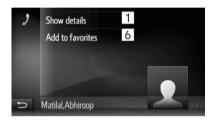

| No. | Function                                                                                                |
|-----|----------------------------------------------------------------------------------------------------|
| 1   | Select to display the phone numbers stored for the entry.  • Select the desired entry to call it.       |
| 2   | Select to change the entry name. $(\rightarrow P.67)$                                                   |
| 3   | Select to edit phone numbers. $(\rightarrow P.67)$                                                      |
| 4   | Select to delete the entry.                                                                             |
| 5   | Select to delete all entries.                                                                           |
| 6   | Select to register the entry in the "Favorites" list and the "Favorite destination" list. (→ P.69, 147) |

#### **CHANGING THE ENTRY NAME**

- 1 Select "Rename"
- **2** Enter the entry name and then select "**OK**".

#### **EDITING PHONE NUMBERS**

- 1 Select "Edit phone numbers"
- **2** Select one of 4 phone types, enter a number and then select

#### (INFORMATION)

If an entry that is transferred from a cellular phone is edited, the change will affect the entry in the "Favorites" list and in the "Favorite destination" list on the "Navigation" screen as well. (→P.69, 147)

# SENDING STORED CONTACTS TO A USB DRIVE

The entries stored in the "Favorites" list  $(\rightarrow P.69)$  and in the "Favorite destination" list  $(\rightarrow P.147)$  can be transferred to a USB drive.  $(\rightarrow P.150)$ 

# 1. CALLING ON A Bluetooth® PHONE

After a Bluetooth<sup>®</sup> phone has been connected; a call can be made using the hands-free system.

| How to make a call list  | Page |
|--------------------------|------|
| By dial                  | 68   |
| By "Favorites" list      | 69   |
| By phone book            | 69   |
| By call lists            | 70   |
| By using a short message | 71   |
| By POI call              | 71   |

#### **BY DIAL**

- **1** Display the "Phone" menu screen and select "**Dial number**". (→P.58)
- 2 Enter a phone number.

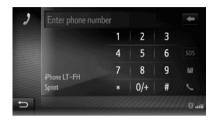

- 3 Select
- **4** Check that the connecting screen is displayed.

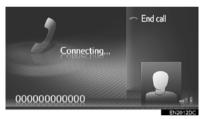

• To cancel a call, select "End call".

# (INFORMATION)

- Depending on the type of Bluetooth<sup>®</sup> phone being connected, it may be necessary to perform additional steps on the telephone.
- When "Dial number" is selected, the last dialed number will be shown grayed out. Select to redial the number.
- Select "**0/+**" to enter "0". Select and hold to enter "+" for international calls.
- When the missed calls icon or new short message icon is displayed at the bottom, selecting the icon will display the list.

#### BY FAVORITES LIST

To use this function, it is necessary to register the entry.  $(\rightarrow P.64)$ 

- **1** Display the "Phone" menu screen and select "**Favorites**". (→P.58)
- **2** Select the desired entry.

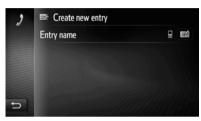

- Select to display and edit the entry information. (→P.66)
- If there are 2 or more phone numbers, select the desired number in the list
- **3** Check that the connecting screen is displayed.
  - To cancel a call, select "End call".

#### BY PHONE BOOK

Calls can be made using the phone book data of the connected cellular phone. The phone book changes depending on the phone connected.

- 1 Display the "Phone" menu screen and select "Phone book". (→P.58)
- **2** Select the desired entry.

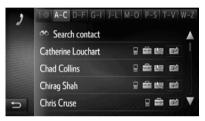

- If there are 2 or more phone numbers, select the desired number in the list.
- "Search contact": Select to search by the contact's name.
- Select to display and edit the entry information. (→P.66)
- **3** Check that the connecting screen is displayed.
  - To cancel a call, select "End call".

#### (INFORMATION)

- When a phone is connected for the first time, its phone book must be downloaded. If the phone book cannot be downloaded, a pop-up window will be displayed.
- If the contact does not have phone number stored, the entry will be grayed out.

# BY CALL LISTS

Each call list (missed, received, and dialed) stores up to 15 entries.

1 Display the "Phone" menu screen and either select any items from the short list or select for the call lists. (→P.58)

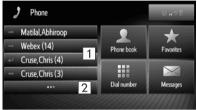

2 Select the desired tab.

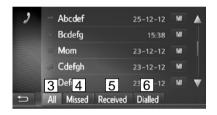

| No. | Function                                                                               |
|-----|----------------------------------------------------------------------------------------|
| 1   | Select to call any of the listed contacts/numbers from the top of the "All" call list. |
| 2   | Select to display call lists.                                                          |
| 3   | Select to display all numbers.                                                         |
| 4   | Select to display missed calls.                                                        |
| 5   | Select to display received calls.                                                      |
| 6   | Select to display dialed numbers.                                                      |

• The type of a call is shown by one of the following icons.

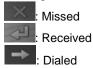

- When is selected, the entry is registered in the "Favorites" list on the "Phone" screen. (→P.69)
- 3 Select the desired entry.
- **4** Check that the connecting screen is displayed.
  - To cancel a call, select "End call".

#### BY A SHORT MESSAGE

The Premium Audio System offers the feature to call the short message sender's phone number.

1 Select "Call sender".

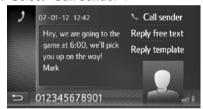

- **2** Check that the connecting screen is displayed.
  - To cancel a call, select "End call".

#### BY A POI ENTRY

The Premium Audio System offers the feature to call a POI when its details are shown on the screen and phone number listed. (→P.129)

1 Select

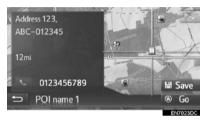

- 2 Check that the connecting screen is displayed.
  - To cancel a call, select "End call"

# 2. RECEIVING CALLS ON A Bluetooth® PHONE

When a call is received, this screen is displayed and a sound is heard.

1 Select "Accept" on the screen or press the switch on the steering wheel (IF EQUIPPED).

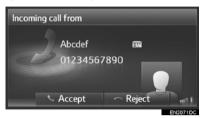

- "Accept": Select to talk on the phone.
- "Reject": Select to reject the call.
- The layout of the incoming call screen may differ depending on the information available from the connected phone.
- Pressing the steering wheel (IF EQUIPPED) also reject a call.
- Ringtone volume can be adjusted by turning the power/volume knob.
- 2 The following screen is displayed.
- ► Single call

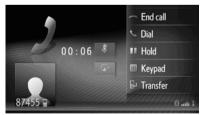

For details about this screen: →P.73

#### ► Call waiting

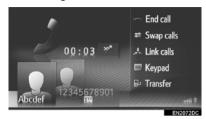

- The first call is put on hold and the information of the party will be grayed out
- For details about this screen: →P.73.

#### (INFORMATION)

- During international telephone calls, the other party's name or number may not be displayed correctly depending on the type of cellular phone you have.
- Ringtone and ringtone volume can also be set. (→P.92)
- The contact's image will be displayed on the screen, if an image from the phone is available. In case no contact's image is available, a generic image will be displayed.

# 3. TALKING ON A Bluetooth® PHONE

While you are talking on a Bluetooth<sup>®</sup> phone, a telephone conversation screen is displayed. The operations outlined below can be performed on this screen.

### ► Single call

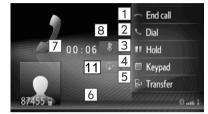

### ► Call waiting

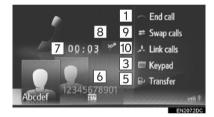

| No. | Function                                                                                                    |
|-----|----------------------------------------------------------------------------------------------------|
|     | Select to hang up the phone.                                                                                                    |
| 1   | The switch on the steering wheel (IF EQUIPPED) can also be pressed to hang up the phone.                                                                                             |
| 2   | Select to dial a second number. (→P.75)                                                                                                    |
| 3   | Select to put a call on hold. To cancel this function, select "Continue".  Some Mobile Phone Services do not support Hold.                                                           |
| 4   | Select to send a tone. (→P.74)                                                                                                    |
| 5   | Select to transfer the call. Select "Transfer" to change from a hands-free call to a cellular phone call. Select "Hands-free" to change from cellular phone call to hands-free call. |
| 6   | Displays the other party's information. The information shown here may differ depending on the information available from your phone.                                                |
| 7   | Displays the duration of the call.                                                                                                    |
| 8   | Select to mute your voice to the other party. The icon will be highlighted during mute mode. To cancel muting your voice, select this icon again.                                    |
| 9   | Select to change parties.<br>Some Mobile Phone Services do<br>not support "Swap calls"                                                                                               |
| 10  | Select to change to a conference call.                                                                                                    |
| 11  | Select to mute navigation voice prompts while in phone call.                                                                                                    |

#### (INFORMATION)

- When you change from a cellular phone call to a hands-free call, the hands-free screen will be displayed and the call can be controlled through the screen of the Premium Audio system.
- Depending on the cellular phone connected, the Bluetooth<sup>®</sup> connection may be canceled if and when a call is transferred to the cellular phone.
- Transferring methods will be different depending on the type of cellular phone which you have.
- For the operation of the cellular phone, see the manual that comes with your cellular phone.

### **SENDING TONES**

- 1 Select "Keypad".
- **2** Enter the numbers.

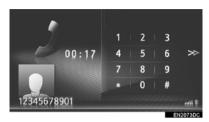

• Select to return the previous screen.

### **DIALING A SECOND NUMBER**

- 1 Select "Dial".
- 2 Select the desired method to call.

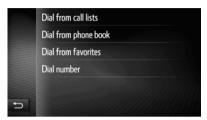

- ►When "Dial number" is selected
- **3** Enter the number and then select

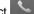

- ► When "Dial from phone book" is selected
- **3** Select the desired entry.

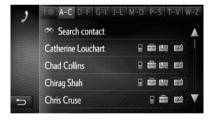

- ► When "Dial from favorites" is selected
- **3** Select the desired entry

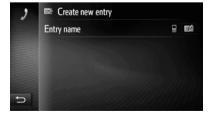

- ►When "Dial from call lists" is selected
- **3** Select the desired list and then select the desired entry

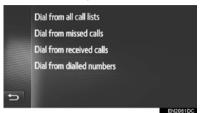

- **4** Check that the connecting screen is displayed
- To cancel a call, select "End call"
- **5** When a new call has been established, the following screen will be displayed

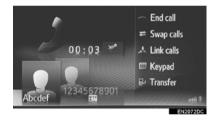

- The first call is put on hold and the information of that call will be grayed out
- The information about the second call is displayed below the information of the first call

#### **SWITCHING BETWEEN CALLS**

- 1 Select "Swap calls".
- Every time "Swap calls" is selected; the party who is on hold will be switched.
- The other party can also be switched by selecting the picture of the desired party or pressing the switch on the steering wheel (IF EQIPPED).

# SWITCHING TO CONFERENCE CALL

1 Select "Link calls".

### (INFORMATION)

Interrupting call operation may differ depending on your Phone Company and cellular phone.

# ADJUSTING THE RECEIVER VOLUME

**1** Turn the power/volume knob to adjust the volume of the other party's voice.

#### (INFORMATION )

The receiver volume can also be adjusted using the volume control switch on the steering wheel.

### 1. SHORT MESSAGE FUNCTION

Received short messages can be forwarded from the connected Bluetooth<sup>®</sup> phone, enabling checking and replying using this system.

Depending on the type of Bluetooth<sup>®</sup> phone connected, received short message may not be transferred to the message inbox.

If the phone does not support the short message function, this function cannot be used.

# RECEIVING A SHORT MESSAGE

When a new short message is received, a pop-up window is displayed on the screen.

- 1 Select "Show" to check a received short message.
- **2** Check that the message is displayed.

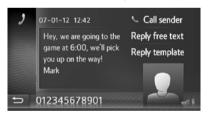

### (INFORMATION)

On screen notification about incoming messages can be set to on or off.  $(\rightarrow P.95)$ 

# CHECKING RECEIVED SHORT MESSAGES

- **1** Display the "Phone" menu screen and select "**Messages**". (→P.58)
- 2 Select the "Inbox" tab.
- **3** Select the desired short message.

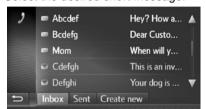

• The state of a message is shown by the following icons.

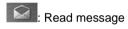

: Unread message

**4** Check that the message is displayed.

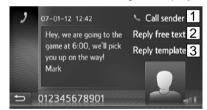

| No. | Function                                           |
|-----|----------------------------------------------------|
| 1   | Select to call the sender.                         |
| 2   | Select to reply to the short message by free text. |
| 3   | Select to reply to the short message by template.  |

# REPLYING TO A SHORT MESSAGE

- 1 Select "Reply free text" or "Reply template".
  - When "Reply template" is selected, select the desired template.
- 2 Enter the message and then select "OK"
- The short message will be sent.

#### (INFORMATION)

"Reply free text" function is not available while driving.

# CHECKING SENT SHORT MESSAGES

- 1 Display the "Phone" menu screen and select "Messages". (→P.58)
- 2 Select the "Sent" tab.
- **3** Select the desired short message.

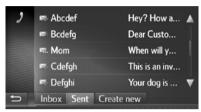

 The state of a message is shown by the following icons.

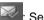

: Sending succeeded

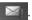

Sending failed

: Sending

**4** Check that the message is displayed.

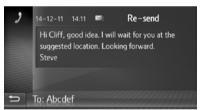

"Re-send": Select to resend the message. "Re-send" is displayed if sending the text message has failed.

# SENDING A NEW SHORT MESSAGE

- 1 Display the "Phone" menu screen and select "Messages". (→P.58)
- 2 Select the "Create new" tab.
- 3 Select "Create message" or "Use template".

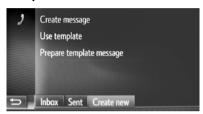

- **4** Enter the message and then select "**OK**".
- **5** Select the desired number/contact to whom the short message should be sent.

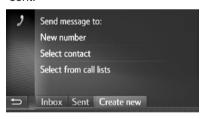

- ►When "New number" is selected
- **6** Enter the number and then select "**OK**".
- The short message will be sent.
- ► When "Select contact" or "Select from call lists" is selected
- 6 Select the desired list.

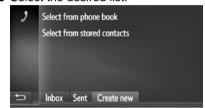

- **7** Select the desired contact.
  - If there are two or more phone numbers, select the desired number in the list.
  - The short message will be sent.

#### (INFORMATION)

The "Create message" and "Prepare template message" functions are not available while driving.

# CREATE A NEW SHORT MESSAGE

# WHEN "Create message" IS SELECTED

1 Enter the message and then select "OK".

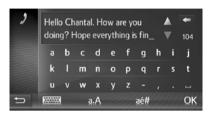

#### WHEN "Use template" IS SELECTED

1 Select the desired template.

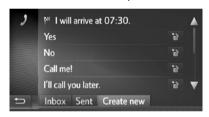

- : Select to delete the template.
- **2** Edit the short message and then select "**OK**".

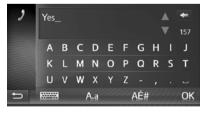

#### (INFORMATION)

- •10 messages have already been registered to the message template screen.
- When route guidance is active, "I will arrive at XX:XX." template is available. ("XX:XX" is the current estimated time of arrival.) This template cannot be deleted.
- The cursor's position can be moved by selecting the desired location in the enter screen.
- •The short messages can contain up to 160 characters. If the entered text exceeds the characters available for one short message, a new short message will begin automatically. This is indicated by a separation line and an icon in the entry field, which is shown as soon as there are only 10 characters left for the short message.

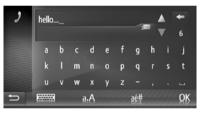

- •The number of characters left for the short message is displayed.
- A maximum of 3 short messages can be written in series.
- Entering the text function is not available while driving.

### **REGISTER NEW TEMPLATES**

New templates can be created. Up to 15 templates can be registered.

1 Select "Prepare template message".

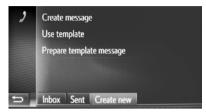

- **2** Enter the message and then select "OK".
  - The message is registered in the template list.

# 1. TROUBLESHOOTING

If there is a problem with the hands-free system or a Bluetooth<sup>®</sup> device, first check the table below.

# ▶When using the hands-free system with a Bluetooth® device

|                                                           |                                                                                                 |                                                                                                    | Page     |        |
|-----------------------------------------------------------|-------------------------------------------------------------------------------------------------|----------------------------------------------------------------------------------------------------|----------|--------|
| Symptom                                                   | Likely cause                                                                                    | Solution                                                                                                    | Cellular | This   |
|                                                           |                                                                                                 |                                                                                                    | phone    | system |
| The hands-free system or Bluetooth® device does not work. | The connected device may not be a compatible Bluetooth® cellular phone.                         | For a list of specific devices which operation has been confirmed on this system, check with your Scion or Toyota dealer | *        | -      |
|                                                           | The Bluetooth® version of the connected cellular phone may be older than the specified version. | Use a cellular phone with Bluetooth® version 1.1 or higher (recommended: Ver. 3.0 +EDR or higher)                        | *        | 100    |

<sup>\*:</sup> For details, refer to the owner's manual that came with the cellular phone.

# ► When pairing/connecting a cellular phone

|                                    |                                                                                      |                                                                                                    | Pa       | ge     |
|------------------------------------|--------------------------------------------------------------------------------------|----------------------------------------------------------------------------------------------------|----------|--------|
| Symptom                            | Likely cause                                                                         | Solution                                                                                                    | Cellular | This   |
|                                    |                                                                                      |                                                                                                    | phone    | system |
| A cellular phone cannot be paired. | An incorrect passcode was entered on the cellular phone.                             | Enter the correct passcode on the cellular phone                                                                                                    | *        | -      |
|                                    | The pairing operation has not been completed on the cellular phone side.             | Complete the pairing operation on the cellular phone (approve pairing on the telephone)                                                                | *        | -      |
|                                    | Old pairing information<br>remains on either this<br>system or the cellular<br>phone | Delete the existing pairing information from both this system and the cellular phone, then pair the cellular phone you wish to connect to this system. | *        | 97     |

<sup>\*:</sup> For details, refer to the owner's manual that came with the cellular phone.

|                                         |                                                                                            |                                                                                                    | Pa         | ge           |
|-----------------------------------------|--------------------------------------------------------------------------------------------|----------------------------------------------------------------------------------------------------|------------|--------------|
| Symptom                                 | Likely cause                                                                               | Solution                                                                                                    | Cellular   | This         |
|                                         | Another Bluetooth <sup>®</sup> device is already connected.                                | Manually connect<br>the cellular phone<br>you wish to use to<br>this system.                                                                                                    | phone<br>- | system<br>97 |
|                                         | Bluetooth <sup>®</sup> function is not enabled on the cellular phone.                      | Enable the Bluetooth® function on the cellular phone.                                                                                                    | *          | +            |
| A Bluetooth® connection cannot be made. | Automatic Bluetooth® connection on this system is set to off.                              | ● Vehicles without smart entry & start system  Set automatic Bluetooth® connection on this system to on when the engine switch is turned to the "ACC" or "ON" position.  ● Vehicles with smart entry & start system  Set automatic Bluetooth® connection on this system to on when the engine switch is turned to ACCESSORY or IGNITION ON mode. | -          | 96           |
|                                         | Old registration<br>information remains on<br>either this system or the<br>cellular phone. | Delete the existing registration information from both this system and the cellular phone, then register the cellular phone you wish to connect to this system.                                                                                                    | *          | 97           |

<sup>\*:</sup> For details, refer to the owner's manual that came with the cellular phone.

## ►When making/receiving a call

|                                |                                         |                                                                  | Pa       | ge     |
|--------------------------------|-----------------------------------------|------------------------------------------------------------------|----------|--------|
| Symptom                        | Likely cause                            | Solution                                                         | Cellular | This   |
|                                |                                         |                                                                  | phone    | system |
| Cannot make/<br>receive calls. | Your vehicle is in a "no service" area. | Move to an area where the service signal appears on the display. | -        | -      |

# ►When using the phone book

|                                                                            |                                                                                                    |                                                                                                    | Page     |        |
|----------------------------------------------------------------------------|----------------------------------------------------------------------------------------------------|----------------------------------------------------------------------------------------------------|----------|--------|
| Symptom                                                                    | Likely cause                                                                                                 | Solution                                                                                                    | Cellular | This   |
|                                                                            |                                                                                                    |                                                                                                    | phone    | system |
| Phone book<br>data cannot be<br>transferred<br>manually/<br>automatically. | The profile version of the connected cellular phone may not be compatible with transferring phone book data. | For a list of specific devices which operation has been confirmed on this system, check with your Scion or Toyota dealer. | *        | -      |
|                                                                            | Transfer operation on the cellular phone has not completed.                                                  | Complete transfer operation on the cellular phone (approve transfer operation on the phone).                              | *        | -      |

<sup>\*:</sup> For details, refer to the owner's manual that came with the cellular phone.

# ►When using the Bluetooth® message function

|                                              |                                                                   |                                                                                                    | Pa       | ge     |
|----------------------------------------------|-------------------------------------------------------------------|----------------------------------------------------------------------------------------------------|----------|--------|
| Symptom                                      | Likely cause                                                      | Solution                                                                                                    | Cellular | This   |
|                                              |                                                                   |                                                                                                    | phone    | system |
| Cannot view messages.                        | Message transfer is not enabled on the cellular phone.            | Enable message transfer on the cellular phone (Depending on the cellular phone model it might be necessary to approve message transfer on the cellular phone side, enable specific settings in the cellular phone configuration). | *        | -      |
| New message notifications are not displayed. | Notification of SMS/Email reception on this system is set to off. | Set notification of SMS/Email reception on this system to on.                                                                                                    | *        | -      |

<sup>\*:</sup> For details, refer to the owner's manual that came with the cellular phone.

### ► In other situations

|                                 |                                                             |                                                                                                    | Pa       | ge     |
|---------------------------------|-------------------------------------------------------------|----------------------------------------------------------------------------------------------------|----------|--------|
| Symptom                         | Likely cause                                                | Solution                                                                                                    | Cellular | This   |
|                                 |                                                             |                                                                                                    | phone    | system |
|                                 | The cellular phone is not close enough to this system.      | Manually connect<br>the cellular phone<br>you wish to use to<br>this system.                                                                                                    | *        | -      |
|                                 | Radio interference has occurred.                            | Turn off Wi-Fi® devices or other devices that may emit radio waves.                                                                                                    | *        | -      |
| Despite all                     | The cellular phone is the most likely cause of the symptom. | Turn the cellular phone off, remove and reinstall the battery pack. Then restart the cellular phone. (In case the cellular phone does not have a removable battery, RESET the cellular phone) | *        | -      |
| symptom status does not change. |                                                             | Enable the cellular phone's Bluetooth® connection.                                                                                                    | *        | -      |
|                                 |                                                             | Disable the Wi-Fi® connection of the cellular phone.                                                                                                    | *        | -      |
|                                 |                                                             | Stop the cellular phone's security software and close all applications.                                                                                                    | *        | -      |
|                                 |                                                             | Before using an application installed on the cellular phone, carefully check its source and how its operation might affect this system.                                                       | *        | -      |

<sup>\*:</sup> For details, refer to the owner's manual that came with the cellular phone.

# 

# **SETUP**

| 1 | SETUP OPERATION   |
|---|-------------------|
| _ | SEIDF OF LINATION |

| 1. | QUICK REFERENCE             | 89  |
|----|-----------------------------|-----|
| 2. | GENERAL SETTINGS            | 90  |
| 3. | DISPLAY SETTINGS            | 93  |
| 4. | PHONE SETTINGS              | 95  |
| 5. | Bluetooth® SETTINGS         | 96  |
|    | Bluetooth® FUNCTION ON/OFF  | 96  |
|    | PAIRING A Bluetooth® DEVICE | 97  |
|    | PAIRED DEVICE LIST          | 101 |
|    | EDITING THE SYSTEM NAME     | 102 |
|    | SETTING PIN                 | 102 |
| 6. | AUDIO SETTINGS              | 103 |
| 7  | VEHICLE SETTINGS            | 105 |

# 1. QUICK REFERENCE

To customize the function settings, press the  $\ \ \ \ \ \ \$  button.

## "Setup" SCREEN

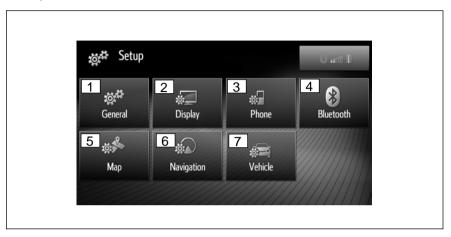

| No. | Function                                                                                                    | Page |
|-----|----------------------------------------------------------------------------------------------------|------|
| 1   | Select to set language, operation, sound, etc.                                                                      | 90   |
| 2   | Select to adjust the contrast and brightness of the screens, turn the screen off, etc                               | 93   |
| 3   | Select to adjust phone notification, ringtone, set a phone book.                                                    | 95   |
| 4   | Select to connect to Bluetooth® devices. Settings are available for Bluetooth® phones and Bluetooth® audio devices. | 96   |
| 5   | Select to configure map settings: map layout, day/night mode, arrival information, speed limits, etc.               | 152  |
| 6   | Select to configure navigation operation: route preferences, avoidance criteria.                                    | 155  |
| 7   | Select to choose vehicle model specific configuration.                                                              | 105  |

## 2. GENERAL SETTINGS

Settings are available for language selection, operation sounds, etc.

- **1** Display the "Setup" screen. (→P.89)
- 2 Select "General".

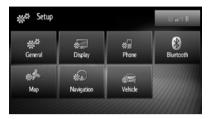

3 Select items to be set.

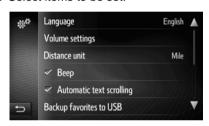

# GENERAL SETTINGS SCREEN

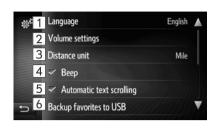

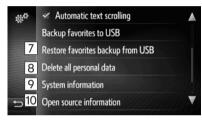

| No. | Function                                                                                                    |  |  |
|-----|----------------------------------------------------------------------------------------------------|--|--|
| 1   | Select to change the language.                                                                                                    |  |  |
| 2   | Select to set the volume for the phone/navigation. $(\rightarrow P.92)$                                                                                                    |  |  |
| 3   | Select to change the unit of measure for distance.                                                                                                    |  |  |
| 4   | Select to set the sounds beeps on/ off.                                                                                                    |  |  |
| 5   | Select to set the automatic text scrolling on/off. This function is not available while driving.                                                                                                    |  |  |
| 6   | The entries stored in the "Favorites" list of Phone and "Favorite destination" list of Navigation can be transferred to a USB memory. (→P.150)                                                                                             |  |  |
| 7   | "vCard" formatted data can be transferred from a USB memory to the Premium Audio system. Transferred addresses and numbers will be stored in the "Favorites" list of Phone (→P.69) and "Favorite destination" list of Navigation. (→P.147) |  |  |
| 8   | Select to delete all personal data stored in this system. ( $\rightarrow$ P.92)                                                                                                    |  |  |
| 9   | Select to display the system information. Select the "Audio information" on the screen to switch the second page.                                                                                                    |  |  |
| 10  | Select to display the open source information.  Notices related to third party software used in this product are enlisted. (This includes instructions for obtaining such software, where applicable.)                                     |  |  |

## (INFORMATION)

Where applicable the current setting of each item is displayed on its right.

#### **VOLUME SETTINGS**

Volume is shown numerically for each of the different functions.

- **1** Display the "Setup" screen then select "**General**". (→P.89)
- 2 Select "Volume settings".
- **3** Select "+" or "-" to adjust the volume.

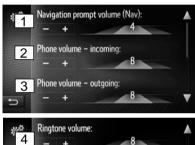

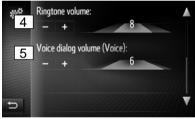

| No. | Item                             |
|-----|----------------------------------|
| 1   | Navigation prompt volume         |
| 2   | Reception volume for phone calls |
| 3   | Sending volume for phone calls   |
| 4   | Ringtone volume                  |
| 5   | Voice dialog volume              |

#### DELETE ALL PERSONAL DATA

- **1** Display the "Setup" screen then select "**General**". (→P.89)
- 2 Select "Delete all personal data".
- **3** Select "**Yes**" when the confirmation screen appears.
  - Registered or changed personal settings will be deleted or returned to their default conditions.

## 3. DISPLAY SETTINGS

The contrast and brightness of the screen display and the image of the camera display can be adjusted. The screen can also be turned off, and/or changed to either day or night mode.

- **1** Display the "Setup" screen. (→P.89)
- 2 Select "Display".

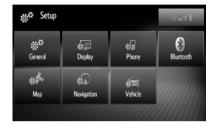

3 Select items to be set.

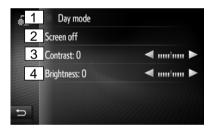

| No. | Function                                                                                                    | Page |
|-----|----------------------------------------------------------------------------------------------------|------|
| 1   | Select to set day mode on/off.                                                                                             | 94   |
| 2   | Select to turn the screen off.<br>To turn it on, press any<br>button on the audio panel.                                   | -    |
| 3   | Select or to adjust the contrast of display.  Increases the contrast of the screen  Decreases the contrast of the screen   | -    |
| 4   | Select or to adjust the brightness of display.  Increases the contrast of the screen  Decreases the contrast of the screen | -    |

#### (INFORMATION)

Contrast and brightness can be adjusted by touching and dragging the marker on the screen with your finger or selecting the desired position on the scale.

# CHANGING BETWEEN DAY AND NIGHT MODE

Depending on the position of the headlight switch, the screen changes to day or night mode. This feature is available when the headlight is switched on.

- **1** Display the "Setup" screen then select "**Display**". (→P.89)
- 2 Select "Day mode".

#### (INFORMATION)

If the screen is set to day mode with the headlight switch turned on, this condition is memorized even when the ignition is in the following status.

- ► Vehicles without a smart entry & start system
  - The engine switch is turned to the "LOCK" position.
- ► Vehicles with a smart entry & start system

The ignition is turned off.

## 4. PHONE SETTINGS

Settings are available for ring-tone selection, announcing incoming short messages and e-mails etc.

- **1** Display the "Setup" screen. (→P.89)
- 2 Select "Phone".

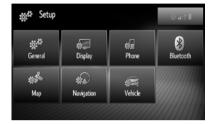

3 Select items to be set.

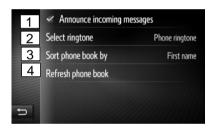

| No. | Function                                                                                                    |  |
|-----|----------------------------------------------------------------------------------------------------|--|
| 1   | Select to set the incoming short message announcement function on/off.                                                                                                    |  |
| 2   | Select to set the desired ring-tone.                                                                                                    |  |
| 3   | Select to set the desired sorting method of the phone book entries of the Premium Audio system phone book list.                                                                |  |
| 4   | Select to update the phone book of<br>the connected phone manually. The<br>updating takes place by refreshing<br>the phone book list in the Premium<br>Audio system and phone. |  |

#### (INFORMATION)

The current setting of each item is displayed on its right (where applicable).

### 5. BLUETOOTH® SETTINGS

Settings are available for Bluetooth® devices.

- **1** Display the "Setup" screen. (→P.89)
- 2 Select "Bluetooth".

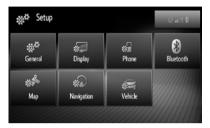

3 Select items to be set.

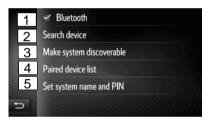

| No. | Function                                             | Page |
|-----|------------------------------------------------------|------|
| 1   | Bluetooth® function on/off                           | 96   |
| 2   | Premium Audio System to search Bluetooth® devices    | 97   |
| 3   | Make system discoverable by other Bluetooth® devices | 99   |
| 4   | List of previously paired devices                    | 101  |
| 5   | Setting Premium Audio<br>System name and PIN         | 102  |

<sup>\*:</sup>Bluetooth is a registered trademark of Bluetooth SIG, Inc.

# Bluetooth® FUNCTION ON/OFF

1 Select "Bluetooth\*".

When "Bluetooth\*" is on:

► Vehicles without smart entry & start system

The Bluetooth<sup>®</sup> device is automatically connected when the ignition is turned to the "ACC" or "ON" position.

► Vehicles with smart entry & start system

The Bluetooth<sup>®</sup> device is automatically connected when the ignition is turned to ACCESSORY or IGNITION ON mode.

When "Bluetooth\*" is off:

The Bluetooth® device is disconnected, and the system will not connect to it next time when the ignition is turned to ACCESSORY or IGNITION ON mode.

- Even if the Bluetooth<sup>®</sup> function is set to off, it will turn on automatically when a phone or other Bluetooth<sup>®</sup> device is connected.
- \*: Bluetooth is a registered trademark of Bluetooth SIG, Inc.

## PAIRING A Bluetooth® DEVICE

Up to 4 Bluetooth<sup>®</sup> devices can be paired. A paired device can be connected to any of its supported profiles such as phone (HFP), music (A2DP).

#### PAIRING FROM THE SYSTEM

- 1 Select "Search device".
  - ► When another Bluetooth® device is connected
    - To disconnect the Bluetooth<sup>®</sup> device, select "YES".
  - ► When 4 Bluetooth® devices have already been paired
    - A paired device needs to be replaced. Select "OK", and select the device to be replaced.
- **2** Select the desired device.

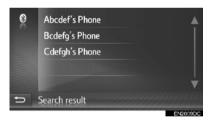

- Connectible Bluetooth<sup>®</sup> devices will be displayed in the list.
- Depending on the model of the Bluetooth<sup>®</sup> device, specific settings might have to be changed in order for the Bluetooth<sup>®</sup> device to become visible or discoverable and in order to be shown in this list.

3 Confirm the PIN.

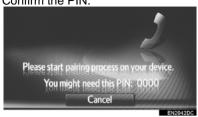

- A PIN code is not required for SSP (Secure Simple Pairing) compatible Bluetooth<sup>®</sup> devices. Depending on the type of Bluetooth<sup>®</sup> device being connected a message confirming registration may be displayed on the screen of the Bluetooth<sup>®</sup> device. Respond and operate the Bluetooth<sup>®</sup> device according to the confirmation message.
- **4** Check that the following screen is displayed.

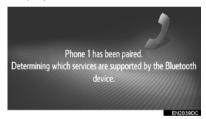

 The Premium Audio system waits for connection requests coming from the paired device. All requested profiles are connected automatically. ▶If the automatic connection failed, the following screen will be displayed. Select the desired profile to be connected.

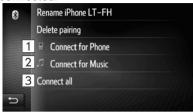

| No. | Function                                  |  |  |
|-----|-------------------------------------------|--|--|
| 1   | Select to connect the phone profile.      |  |  |
| 2   | Select to connect the music profile.      |  |  |
| 3   | Select to connect all supported profiles. |  |  |

- Once you have connected the Bluetooth<sup>®</sup> device, it is automatically connected whenever the ignition is in the following status.
- ► Vehicles without smart entry & start system

The ignition is turned to the "ACC" or "ON" position.

► Vehicles with smart entry & start system The ignition is turned to ACCESSORY or IGNITION ON mode.

#### **INFORMATION**

- For details on device detection and the operation of your Bluetooth<sup>®</sup> device, see the manual that comes with your Bluetooth<sup>®</sup> device.
- The music profiles the paired device supports can be connected individually as desired. Some devices do not allow individual profiles to be connected. In that case, a pop-up window is displayed

#### PAIRING FROM THE DEVICE

- 1 Select "Make system discoverable".
  - ► When another Bluetooth® device is already connected, a message will appear.
  - To disconnect the Bluetooth<sup>®</sup> device, select "YES".
  - ► When 4 Bluetooth<sup>®</sup> devices have already been paired, a message will appear.
  - A paired device needs to be replaced.
     Select "OK", and select the device to be replaced.
- **2** When this screen is displayed, search for the system on the screen of your Bluetooth<sup>®</sup> device.

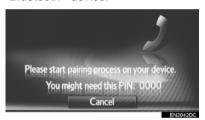

- To cancel the registration, selecting "Cancel".
- **3** Pairing the Bluetooth® device using your Bluetooth® device.
  - A PIN code is not required for SSP (Secure Simple Pairing) compatible Bluetooth<sup>®</sup> devices. Depending on the type of Bluetooth<sup>®</sup> device being connected a message confirming registration may be displayed on the Bluetooth<sup>®</sup> device's screen. Respond and operate the Bluetooth<sup>®</sup> device according to the confirmation message.

# RECONNECTING A Bluetooth® DEVICE

If a Bluetooth<sup>®</sup> device is disconnected due to poor reception from the Bluetooth<sup>®</sup> network when the ignition is in the following status, the system will automatically reconnect the Bluetooth<sup>®</sup> device.

► Vehicles without smart entry & start system

The engine switch is turned to the "ACC" or "ON" position.

► Vehicles with smart entry & start system

The ignition is turned to ACCESSORY or IGNITION ON mode.

- If the Bluetooth<sup>®</sup> device is disconnected on purpose, such as it was turned off, this does not happen. Reconnect it manually using either of the following methods:
  - Select a Bluetooth<sup>®</sup> device again. (→P.97 or 101)
- Connect the audio profile/phone profile.
   (→P.98)

#### **PROFILES**

This system supports the following services.

| Bluetooth <sup>®</sup> device                                     | Specification                                       | Function                                       | Requireme<br>nts | Recommen dations |
|-------------------------------------------------------------------|-----------------------------------------------------|------------------------------------------------|------------------|------------------|
| Bluetooth <sup>®</sup> Phone/ Bluetooth <sup>®</sup> Audio Player | Bluetooth <sup>®</sup> specification                | Registering a<br>Bluetooth <sup>®</sup> device | *                | Ver. 3.0<br>+EDR |
| Bluetooth <sup>®</sup><br>device                                  | Profile                                             | Function                                       | Requireme<br>nts | Recommen dations |
|                                                                   | HFP (Hands-Free<br>Profile)                         | Hands-free system                              | -                | Ver 1.6          |
| Bluetooth <sup>®</sup><br>Phone                                   | PBAP (Phone Book<br>Access Profile)                 | Transferring the contacts                      | -                | Ver 1.1          |
|                                                                   | MAP (Message<br>Access Profile)                     | Bluetooth® phone message                       | -                | -                |
| Bluetooth <sup>®</sup><br>Audio Player                            | A2DP (Advanced<br>Audio Distribution<br>Profile)    | Bluetooth <sup>®</sup> audio                   | -                | Ver 1.2          |
|                                                                   | AVRCP<br>(Audio/Video<br>Remote Control<br>Profile) | system                                         | -                | Ver 1.4          |

#### (INFORMATION)

- If your cellular phone does not support HFP, registering the Bluetooth<sup>®</sup> phone or using PBAP or MAP profiles individually will not be possible.
- If the connected Bluetooth<sup>®</sup> device version is older than recommended or incompatible, the Bluetooth<sup>®</sup> device function may not work properly.

# **Bluetooth**®

Bluetooth is a registered trademark of Bluetooth SIG, Inc.

#### STATUS DISPLAY

The conditions of the Bluetooth® connection, as well as the level of reception are shown on the status bar.

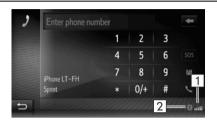

| No. | Function                                                                                                    |  |
|-----|----------------------------------------------------------------------------------------------------|--|
| 1   | Displays the level of reception  The level of reception does not always correspond with the level displayed on the device.  The level of reception may not be displayed depending on the device.  If this information is not available from the connected device, the icon will be shown with a question mark. |  |
| 2   | Displays the Bluetooth® logo.                                                                                                    |  |

#### (INFORMATION)

- An antenna for the Bluetooth<sup>®</sup> connection is built into the audio unit. The system may not function when you use the Bluetooth<sup>®</sup> device in the following conditions and places:
  - When the device is obstructed by certain objects (such as when it is behind the seat or in the glove box and console box).
  - When the device touches or is covered with metal materials.

#### PAIRED DEVICE LIST

Each profile connection status can be changed from the "Paired device list".

- 1 Select "Paired device list".
- 2 Select the desired device.

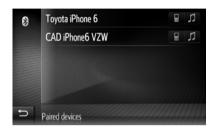

- Grayed out icons can be selected to connect to the function directly.
- The tone of the icons show which profiles the device supports. (Functions of grayed out icons are not enabled.)
- The device's currently connected profiles are highlighted.

**3** Check that the following screen is displayed.

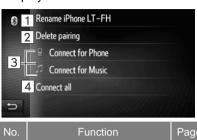

| No. | Function                                                                                                    | Page |
|-----|----------------------------------------------------------------------------------------------------|------|
| 1   | Select to change the device name.                                                                                                    | 102  |
| 2   | Select to delete the paired device.                                                                                                    | 102  |
| 3   | Select to connect/<br>disconnect individually the<br>supported profiles of the<br>paired device.                                                                             |      |
| 4   | <ul> <li>When "Connect all" is shown</li> <li>Select to connect all supported profiles.</li> <li>When "Disconnect all" is shown</li> <li>Select to disconnect all</li> </ul> | -    |

#### CHANGING THE DEVICE NAME

- 1 Select "Rename".
- **2** Enter the device name and then select "**OK**".

the supported profiles.

#### **DELETING A PAIRED DEVICE**

- 1 Select "Delete pairing".
- **2** Select "**Yes**" when the confirmation screen appears.

# SETTING THE SYSTEM NAME AND PIN

- 1 Select "Set system name and PIN".
- 2 Select item to be set.

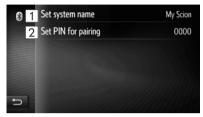

| No. | Function                                                                                            |  |
|-----|----------------------------------------------------------------------------------------------------|--|
| 1   | Select to enter a name. To confirm, select " <b>OK</b> ".                                           |  |
| 2   | Select to enter a desired number. To confirm, select " <b>OK</b> ".  • A PIN code must be 4 digits. |  |

### 6. AUDIO SETTINGS

- 1 Display any audio source top screen.

  USB Memory (→P.22)

  iPod (→P.26)

  Bluetooth® device Audio (→P.30)

  Aha (→P.36)
- 2 Select

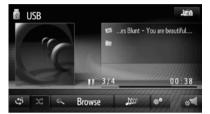

3 Select items to be set.

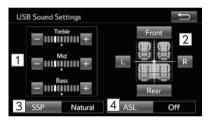

| No. | Function                                                                                                    | Page |
|-----|----------------------------------------------------------------------------------------------------|------|
| 1   | Select to adjust the bass/mid/treble.                                                                                                    | 103  |
| 2   | Select to adjust the balance/fader.                                                                                                    | 104  |
| 3   | Select to set the Scion<br>Sound Process (SSP) to<br>VOCAL, NATURAL or<br>POWERFUL. (see more<br>details in the Base Display<br>Audio owner's manual) |      |
| 4   | Select to set the Automatic<br>Sound Leveling (ASL) to<br>Low, Mid, High or Off (see<br>more details in the Base<br>Display Audio owner's<br>manual)  | 104  |

### **TONE**

How good an audio program sounds is largely determined by the mix of the treble, mid and bass levels. In fact, different kinds of music and vocal programs usually sound better with different mixes of treble, mid and bass.

- **1** Display the audio settings screen. (→P.103)
- 2 Adjust the level of the bass, mid and treble selecting or for the desired setting.

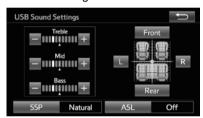

#### **BALANCE**

A good balance of the left and right stereo channels and of the front and rear sound levels is also important.

Keep in mind that when listening to a stereo recording or broadcast, changing the right/left balance will increase the volume of one group of sounds while decreasing the volume of another.

- **1** Display the audio settings screen. (→P.103)
- **2** Adjust the balance or fader by selecting the desired setting.

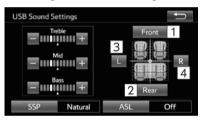

| No. | Function |                                        |
|-----|----------|----------------------------------------|
| 1   | Fader    | Increases the volume to the front side |
| 2   | Fader    | Increases the volume to the rear side  |
| 3   | Balance  | Increases the volume to the left side  |
| 4   | Balance  | Increases the volume to the right side |

#### (INFORMATION)

Sound balance can also be adjusted by touching and dragging the marker on the screen with your finger or touching the quadrants.

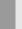

# AUTOMATIC SOUND LEVELING

The system adjusts to the optimum volume and tone quality according to vehicle speed to compensate for increased vehicle noise.

# 7. VEHICLE SETTINGS

Vehicle model specific customization settings can be changed

- **1** Display the "Setup" screen. (→P.89)
- 2 Select "Vehicle".

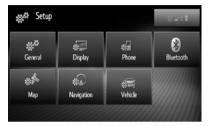

3 Select the desired item

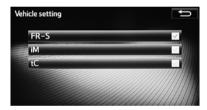

# **NAVIGATION SYSTEM**

| 1                            | BASIC INFORMATION<br>BEFORE OPERATION |                      | 3 DESTINATION SEARCH        |     |  |
|------------------------------|---------------------------------------|----------------------|-----------------------------|-----|--|
|                              |                                       |                      | 1. DESTINATION SEARCH INDEX | 123 |  |
| 1. QUICK REFERENCE 108       |                                       | 2. SEARCH OPERATION  | 124                         |     |  |
| 2. DISPLAYING THE NAVIGATION |                                       | BY REGISTERED POINTS | 124                         |     |  |
|                              | CREEN                                 | 112                  | FROM PREVIOUS DESTINATIONS  | 124 |  |
| D                            | ISPLAYING MAP SCREEN                  | 112                  | BY PHONE BOOK               | 125 |  |
|                              | ISPLAYING THE NAVIGATION IENU SCREEN  | 112                  | BY ADDRESS                  | 125 |  |
|                              | IAVIGATION SYSTEM FUNCTION            |                      | BY POIs*                    | 126 |  |
|                              | NDEX                                  | 114                  | BY NAME                     | 127 |  |
|                              |                                       |                      | BY CATEGORY                 | 128 |  |
|                              |                                       | ON THE MAP           | 130                         |     |  |
| 2                            | MAP SCREEN OPERATION AND MAP ICONS    |                      | BY COORDINATES              | 130 |  |
| 1. MAP SCREEN OPERATION 116  |                                       | 4 ROUTE GUIDANCE     |                             |     |  |
|                              | URRENT VEHICLE POSITION               | 116                  | 1. STARTING ROUTE GUIDANCE  | 132 |  |
|                              | IAP CONFIGURATIONS                    |                      | STARTING ROUTE GUIDANCE     |     |  |
|                              |                                       |                      | SCREEN                      |     |  |
| 2. MAP ICONS 120             |                                       | ADJUSTING THE ROUTE  | 133                         |     |  |
|                              | ISPLAYING VARIOUS                     |                      | 2. ROUTE GUIDANCE           | 134 |  |
|                              | NFORMATION ON THE MAP                 | 120                  | ROUTE GUIDANCE SCREEN       | 134 |  |
| Р                            | OI* ICONS                             | 120                  | VOICE GUIDANCE              | 135 |  |

# 

# **NAVIGATION SYSTEM**

| 3. SETTING AND DELETING THE                      | O NAVIGATION SETTING                       |
|--------------------------------------------------|--------------------------------------------|
| ROUTE                                            | 137 1. MAP SETTINGS 152                    |
| STOPPING ROUTE GUIDANCE                          | 138 SETTING THE MAP 152                    |
| ADDING AND EDITING WAYPOINTS.                    | <sup>138</sup> 2. ROUTE SETTINGS 155       |
| DISPLAYING ROUTE INFORMATION                     | 140 SETTING THE ROUTE OPTIONS 155          |
| DISPLAYING THE TURN LIST                         | 141                                        |
| BLOCKING ROAD AHEAD                              | 7 NAVIGATION SYSTEM                        |
| DETOURING A SEGMENT ON THE                       | INFORMATION                                |
| ROUTE                                            | 142                                        |
| 5 FAVORITE DESTINATIONS                          | 1. LIMITATIONS OF THE NAVIGATION SYSTEM156 |
| 1. REGISTERING AN ENTRY                          |                                            |
|                                                  | 2. NAVIGATION DATABASE                     |
|                                                  | 143 UPDATES158                             |
| 2. DISPLAYING AND EDITING THE ENTRY INFORMATION  | 147                                        |
| DISPLAYING AND EDITING THE ENTRY INFORMATION     | 4.47                                       |
|                                                  |                                            |
| 3. AUTO-NAVIGATION TO ENTRY                      |                                            |
| SETTING UP AUTO-NAVIGATION                       | 149                                        |
| 4. SENDING AND RESTORING STORED CONTACTS USING A |                                            |
| USB MEMORY                                       | 150                                        |
| SENDING STORED CONTACTS TO A USB MEMORY          | 150                                        |
| RESTORING STORED CONTACTS FROM A USB MEMORY      | 151                                        |

### 1. QUICK REFERENCE

# "Navigation" MENU SCREEN

To display the "Navigation" menu screen, press the "MEDIA" button. Each time the "MEDIA" button is pressed the Premium Audio System will switch between MAP and the last audio mode used. While on the MAP when is selected, the Navigation screen that was last displayed will be shown. Select to display the "Navigation" menu screen or press the "MEDIA" button to show the map. From these screens destinations can be entered and route related settings can be changed.

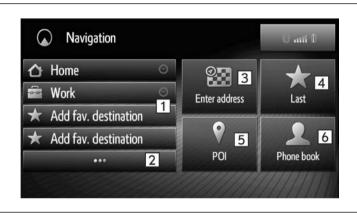

| No. | Function                                                                          | Page |
|-----|-----------------------------------------------------------------------------------|------|
| 1   | Select any of the listed favorite destinations to set as destination or waypoint. | 124  |
| 2   | Select to display and manage the "Favorite destination" list.                     | 143  |
| 3   | Select to enter an address for destination or waypoint.                           | 138  |
| 4   | Select to display the list of previous destinations.                              | 124  |
| 5   | Select to search among available POIs.                                            | 126  |
| 6   | Select to search in the phone book for contacts with an address.                  | 125  |

# **OVERVIEW GUIDANCE SCREEN**

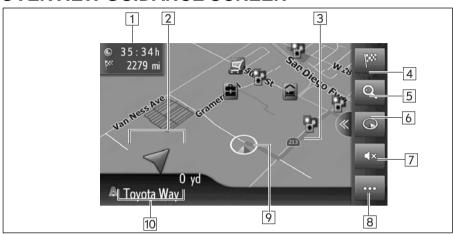

| No. | Function                                                                                                    | Page |
|-----|----------------------------------------------------------------------------------------------------|------|
| 1   | Displays the distance, the estimated arrival time or remaining time to arrive to the destination.                                       | -    |
| 2   | Displays the distance to the next turn with the arrow indicating the turn direction. Select to repeat the last navigation announcement. | -    |
| 3   | Guidance route.                                                                                                    | -    |
| 4   | Select to display the navigation menu screen: Destination Entry, POI search, etc.                                                       | 108  |
| 5   | Select to change the map scale.                                                                                                    | 118  |
| 6   | This symbol indicates the active map layout. Selecting this symbol changes the map layout: 2D, 2D North, 3D.                            | 119  |
| 7   | Mute/Unmute navigation voice guidance.                                                                                                  | -    |
| 8   | Select to display the active route options.                                                                                             | 110  |
| 9   | Current position.                                                                                                    | -    |
| 10  | Displays the name of the current street or the next street (when approaching a maneuver point).                                         | -    |

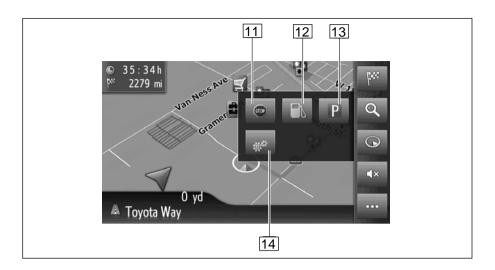

| No. | Function                                                                   | Page |
|-----|----------------------------------------------------------------------------|------|
| 11  | Select to stop active route guidance.                                      | 138  |
| 12  | Select to display list of nearby gas stations locations (Gas Station POIs) | -    |
| 13  | Select to display list of nearby parking locations (Parking POIs).         | -    |
| 14  | Select to display additional options of the active route.                  | 111  |

# **OPTIONS FOR ACTIVE ROUTE**

Additional settings are accessible through the Setup menu. Press the Dutton and select "Map settings" for Day/Night mode, Arrival information, Speed limits, Automatic map zoom, etc.

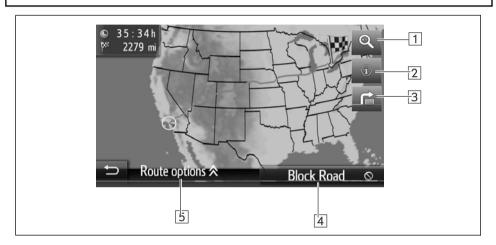

| No. | Function                                                                                                    | Page |
|-----|----------------------------------------------------------------------------------------------------|------|
| 1*  | Select to change the map scale.                                                                                    | 118  |
| 2   | Select to display the current location, geo-coordinates and GPS information, destination and waypoint information. | 140  |
| 3*  | Select to display a list of different segments of the route. It is also possible to define a detour.               | 141  |
| 4*  | Select to block a fixed distance on the road ahead.                                                                | 141  |
| 5*  | Select to change the route options and the avoidance criteria for the active route.                                | 133  |

<sup>\*:</sup> During route guidance

# 2. DISPLAYING THE NAVIGATION SCREEN

### **DISPLAYING MAP SCREEN**

1 Press the "MEDIA" button.

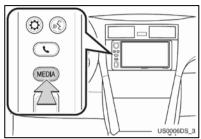

 Each time the "MEDIA" button is pressed the system will switch the screen between MAP and the last audio mode used.

# DISPLAYING THE NAVIGATION MENU SCREEN

1 Press the "MEDIA" button. Each time the "MEDIA" button is pressed the system will switch the screen between MAP and the last audio mode used

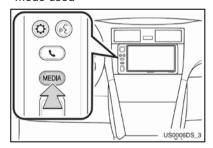

2 Select

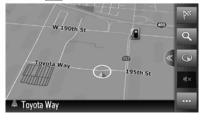

**3** The main "Navigation" screen will be displayed

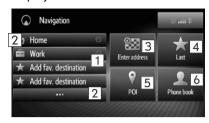

| No. | Function                                                                          |
|-----|-----------------------------------------------------------------------------------|
| 1   | Select any of the listed favorite destinations to set as destination or waypoint. |
| 2   | Select to display and manage the "Favorite destination" list.                     |
| 3   | Select to enter an address for destination or waypoint.                           |
| 4   | Select to display the list of previous destinations.                              |
| 5   | Select the search among the available POIs.                                       |
| 6   | Select to search in the phone book for contacts with an address.                  |

- When is selected on the map screen, the screen that was last displayed is returned to. Select or press the "MEDIA" button to display the map screen.
- Each time the "MEDIA" button is pressed the Premium Audio System will switch the screen between MAP and the last audio mode used.

# "Favorite destinations" screen

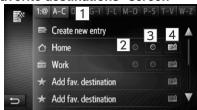

 This screen can be displayed by selecting on the "Navigation" screen.

| No. | Function                                                                                                    |
|-----|----------------------------------------------------------------------------------------------------|
| 1   | Quick alpha-jump navigation through the list based on first letter of the entry name.                                         |
| 2   | Indicator if Auto-Navigation option<br>has been turned on for that entry.<br>(grayed-out if Auto-navigation is<br>turned off) |
| 3   | Select to configure Auto-navigation for that entry                                                                            |
| 4   | Select to display details of that entry                                                                                       |

### "Enter address" screen

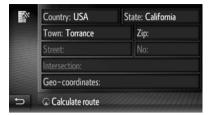

• This screen can be displayed by selecting the on any map screen where it is shown.

### Route options" screen

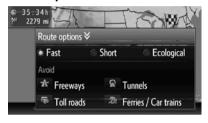

- This screen can be displayed by first selecting on the "Map" screen, then selecting from the context menu.
- If no active route is available, selecting will show satellite and current position information screen

# 3. NAVIGATION SYSTEM FUNCTION INDEX

| ▶ | M | а | р |
|---|---|---|---|
|   |   |   |   |

| Displaying maps                                   | Page |
|---------------------------------------------------|------|
| Viewing the map screen                            | 112  |
| Displaying the current vehicle position           | 116  |
| Viewing the current vehicle position vicinity map | 116  |
| Changing the scale                                | 118  |
| Changing the map layout                           | 119  |
| Displaying various information on the map         | 120  |
| Displaying point of Interest (POI) Icons          | 120  |

| Searching destination                                           | Page |
|-----------------------------------------------------------------|------|
| Searching the destination                                       | 124  |
| Setting the entry registered with the system as the destination | 124  |

### ► Route guidance

| Before starting route guidance | Page |
|--------------------------------|------|
| Recalculating the route        | 133  |
| Viewing alternative routes     | 133  |
| Starting route guidance        | 132  |

| Before starting or during route guidance                       | Page |
|----------------------------------------------------------------|------|
| Viewing the route                                              | 141  |
| Adding destinations                                            | 124  |
| Recalculating the route                                        | 133  |
| Changing the estimated arrival time and remaining time display | 134  |

| During route guidance           | Page |
|---------------------------------|------|
| Stopping route guidance         | 138  |
| Adjusting route guidance volume | 135  |
| Displaying the entire route map | 132  |

# ► Memory point

| Memory point                           | Page |
|----------------------------------------|------|
| Registering the entry                  | 143  |
| Editing the entry                      | 147  |
| Loading the entry from external device | 151  |

# 1. MAP SCREEN OPERATION

# CURRENT VEHICLE POSITION DISPLAY

When starting the navigation system, the current position is displayed first. This screen displays the current vehicle position and a map of the surrounding area.

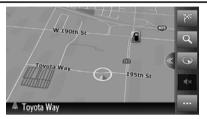

The current vehicle position mark
 appears in the center of the map screen.

### (INFORMATION)

- While driving, the current vehicle position mark is fixed on the screen and the map moves.
- The current position is automatically set as the vehicle receives signals from the Global Positioning System (GPS). If the current position is not correct, it is automatically corrected after the vehicle receives signals from the GPS.
- After disconnecting a battery or on a new vehicle, the current position may not be correct initially. As soon as the system receives signals from the GPS, the correct vehicle position is displayed.

# CURRENT LOCATION AND GPS INFORMATION

1 Select on the map screen sidebar.

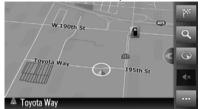

2 Select from the context menu.

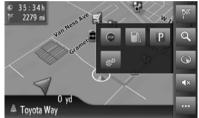

3 Select 0

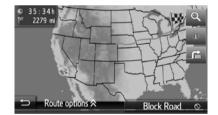

Check that current location information is displayed.

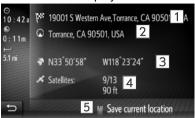

| No. | Information                                                                                                    |
|-----|----------------------------------------------------------------------------------------------------|
| 1   | Either the destination is shown or access to the destination and waypoint list.                                         |
| 2   | Current vehicle position information. The information provided varies, depending on the route segment currently driven. |
| 3   | Latitude and Longitude.                                                                                                 |
| 4   | Number of available satellites and the altitude.                                                                        |
| 5   | Select to register the current position in the "Favorite destination" list. (→P.143)                                    |

# SCREEN SCROLL OPERATION

When any point on the map is selected, that point moves to the center of the screen and is shown by the cursor mark ...

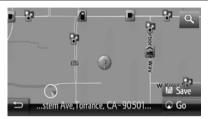

- If a finger is continuously held on the screen, the map will continue scrolling in that direction until the finger is removed.
- A street name or geo-coordinates of the selected point will be shown, depending on the scale of the map.
- After the screen is scrolled, the map remains centered at the selected location until another function is activated. The current vehicle position mark will continue to move along your actual route and
  - may move off the screen. When is selected, the current vehicle position mark returns to the center of the screen and the map moves as the vehicle proceeds along the designated route.
- When the scroll feature is used, the current vehicle position mark may disappear from the screen. Select to display the current vehicle position on the map screen.
  - When "Go" is selected, the starting route guidance screen is displayed. (→P.132)
- When "Save" is selected, the point is registered in the "Favorite destination" list. (→P.143)

### **MAP CONFIGURATIONS**

### CHANGING MAP SCALE

1 Select from the sidebar.

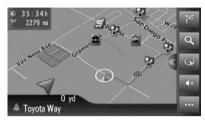

2 Select "+" or "-" to change the scale of the map screen.

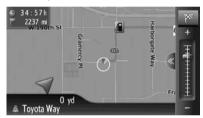

- The scale of the map screen can also be changed the following ways:
  - Selecting the desired scale point.
  - Dragging the scale bar marking to the desired point.

#### (INFORMATION)

- The scale range is from 150 ft. to 250 miles (10 m to 500 km).
- When the scale has been changed, the new scale indicator will be displayed for a while.

### **CHANGING MAP LAYOUT**

**1** Select the map layout icon from the sidebar.

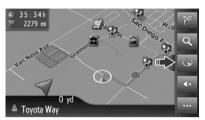

 Each time the map layout button is selected, the map layout icon changes as follows:

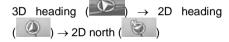

### ▶3D heading

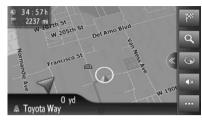

▶2D heading

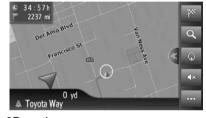

▶2D north

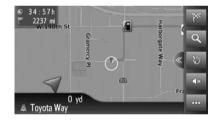

### (INFORMATION)

Map layout can be also changed through the Premium Audio system

Setup menu. Press the button, select the "Map settings" menu and under "Map layout". ( $\rightarrow$ P.152)

### 2. MAP ICONS

# DISPLAYING VARIOUS INFORMATION ON THE MAP

Various information can be displayed on the map.

#### SPEED LIMITS

The speed limit of the road currently being traveled on can be displayed.

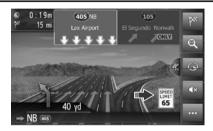

### (INFORMATION)

- The above items will be displayed depending on the map scale.
- The above items will be displayed depending on the available map data.
- The displaying of the above items can be switched off through the Premium Audio system Setup menu.

### **POLICONS**

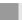

#### **DISPLAYING POLICONS**

Points Of Interests (POIs) such as gas stations and restaurants can be displayed on the map screen. By selecting any of the POI icons on the map, their location can also be set as a destination.

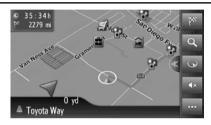

### (INFORMATION)

The type of POI icons displayed on the screen can be configured through the Premium Audio system Setup menu.

Press the \$\infty\$ button, select the "Map settings" menu and under "POIs on map". (→P.153)

### LIST OF POLICONS

### ►MAIN CATEGORIES

| Icon       | Name                               |
|------------|------------------------------------|
| 1          | Toyota Automotive Dealership       |
| <b>(4)</b> | Toyota Auto Services & Maintenance |
| 100        | ATM/Banking                        |
|            | Automotive                         |
|            | Coffee Shops                       |
|            | Community                          |
| 7          | Entertainment                      |
|            | Gas Stations                       |
| M          | Highway Exit                       |
| +          | Hospital                           |
|            | Hotels/Motels                      |
|            | Other                              |
| P          | Parking                            |
|            | Recreation                         |
| ×          | Restaurants                        |
| ij         | Shopping                           |

| Icon | Name   |
|------|--------|
|      | Travel |
| 6    | Truck  |

- Some Main POI Categories have subcategories.
- Some POIs will be displayed with branded icon. Availability of branded POI icons might change after future Navigation database update.
- The list of available POI categories might change after future Navigation database update.

# DISPAYING POI INFORMATION

- **1** Select the desired POI icon on the map.
- 2 Select

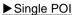

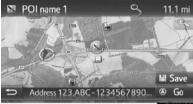

### ► Multiple POIs

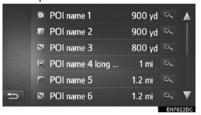

**3** Check that the POI information is displayed.

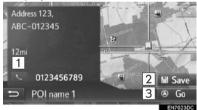

| No. | Function                                                                  |
|-----|---------------------------------------------------------------------------|
| 1   | Select to call the registered phone number. (→P.71)                       |
| 2   | Select to register the point in the "Favorite destination" list. (→P.143) |
| 3   | Select to calculate route to this location. (→P.132)                      |

# 1. DESTINATION SEARCH INDEX

There are several ways to search for a destination.

| How to search a destination list                           | Page |
|------------------------------------------------------------|------|
| Searching by registered points in the system.              | 124  |
| Searching from previously set destinations.                | 124  |
| Searching by the phone book of a connected cellular phone. | 125  |
| Searching by address.                                      | 125  |
| Searching by POIs.                                         | 126  |
| Searching by name.                                         | 127  |
| Searching by category.                                     | 128  |
| Searching on the map.                                      | 130  |
| Searching by coordinates.                                  | 130  |

### 2. SEARCH OPERATION

# SEARCHING BY REGISTERED POINTS

To use this function, it is necessary to register an entry. (→P.143)

- **1** Display the "Navigation" menu screen and select ..... (→P.112)
- 2 Select the desired entry.

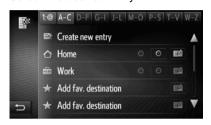

- Select to display and edit the entry information. (→P.147)
- The route will be calculated.

### **INFORMATION**

- If "Home" has not been registered, a message will be displayed and the setting screen will automatically appear. (

  P.143)
- Entries transferred from an external device will be stored in this list. (→P.151)

# SEARCHING FROM PREVIOUS DESTINATIONS

- **1** Display the "Navigation" menu screen and select "Last". (→P.112)
- 2 Select the desired entry.

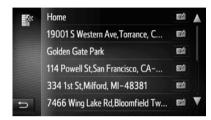

- Select to display and edit the entry information. (→P.147)
- The route will be calculated.

### (INFORMATION)

The list can contain a maximum of 100 entries. When the maximum is reached, the oldest destination is deleted, making room for the new destination to be stored in the list.

# SEARCHING BY PHONE BOOK ENTRY

Before using this function, connect a Bluetooth<sup>®</sup> phone with a phone profile,  $(\rightarrow P.96)$ 

If a contact does not have address information stored, the entry will be grayed out.

1 Display the MAP: press the "MEDIA" button. Each time the "MEDIA" button is pressed the system will switch the screen between MAP and the last audio mode used.

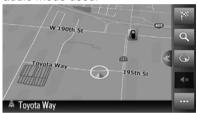

- 2 Select the on the MAP screen to display the Navigation menu screen.
- 3 Select "Phone book".
- **4** Select the desired entry.

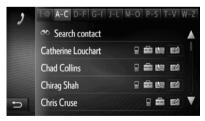

"Search contact": Select to search by the contact's name.

- Select to display and edit the entry information. (→P.147)
- The route will be calculated.

### **SEARCHING BY ADDRESS**

- 1 Display the "Navigation" menu screen and select "Enter address". (→P.112)
- 2 Select the "Address" tab.
- 3 Select "Country" to enter the desired country.

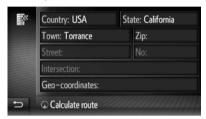

- **4** Select "City" or "Zip" to enter the city name or zip code.
  - When either a "City" or "Zip" is entered, the other will be entered automatically.
- **5** Select "**Street**" to enter the street name.
- **6** Select "No." or "Intersection" to enter a house number or intersection name.
  - It is not possible to enter a house number and intersection at the same time.
- 7 Select "Calculate route".
  - The route will be calculated.

### (INFORMATION )

- "Calculate route" can be selected once a "City" or "Zip" has been entered. If "Calculate route" is selected when only "City" or "Zip" has been entered, a route search starts with the center of the city entered as the destination.
- If is selected, entered data other than "Country" will be deleted.

# **SEARCHING BY POI**

- 1 Display the "Navigation" menu screen and select "Enter address". (→P.112)
- 2 Select the "POI" tab.
- 3 Select the desired item.

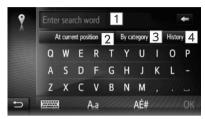

| No. | Function                                                      |
|-----|---------------------------------------------------------------|
| 1   | Select to search by name at the specified location. (→P.127)  |
| 2   | Select to define the search location. (→P.127)                |
| 3   | Select to search by POI category. (→P.128)                    |
| 4   | Select to display the list of previously used search phrases. |

# **SEARCHING BY NAME**

- **1** Enter the search word.
- **2** Select the preferred search area.

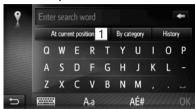

 After selecting "At current position" the below options will be available:

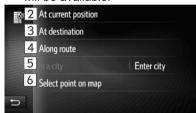

| No. | Function                                                                                                  |
|-----|----------------------------------------------------------------------------------------------------|
| 1   | Select to define the search location.                                                                     |
| 2   | Select to search around current vehicle position.                                                         |
| 3   | Select to search around the main destination. POIs around waypoints will not be searched.                 |
| 4   | Select to search along the current route.                                                                 |
| 5   | Select to search the desired city.<br>Select "Enter city" to enter the<br>city name and then select "OK". |
| 6   | Select to search around a point on the map.                                                               |

3 Select "OK".

4 Select the desired POI from the list.

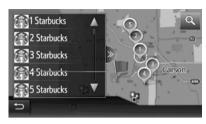

- After selecting the desired POI, the map will update: showing its location.
   Selecting will change the map showing an overview of the listed POI search results.
- 5 Select "Go".

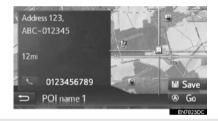

- When "Save" is selected, the point is registered in the "Favorite destination" list. (→P.143)
- Depending on the POI information, "Details" will be displayed. To display detailed POI information, select "Details".
- When is selected, the registered telephone number is called.
- The route will be calculated.

# SEARCHING BY CATEGORY

1 Select the preferred search area.

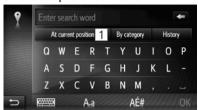

 After selecting "At current position" the below options will be available:

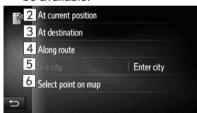

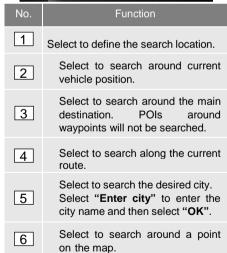

- 2 Select "By category"
- **3** Select the desired category.

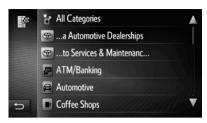

**4** Select the desired subcategory (if applicable).

**5** Select for the desired POI from the list.

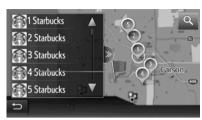

- If you select the desired POI, the route will be calculated.
- 6 Select "Go".

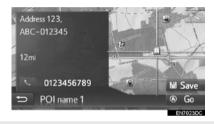

- When "Save" is selected, the point is registered in the "Favorite destination" list. (→P.143)
- Depending on the POI information, "Details" option might be shown. To display detailed POI information, select "Details".
- When is selected, the registered telephone number is called.
- The route will be calculated.

### (INFORMATION)

Search areas are available as follows.

Search by "At current position", "At destination" or a town name:
Search radius is 30 miles (50km).
Search by "Along route":
Search area is within 0.3 mile (500m) on both sides of the route.

 The POI search result list is sorted by the distance to the POI from the following points.

Search by "At current position" or "Along route":

The distance will be calculated from the current position to the POI.

Search by "At destination": The distance will be calculated from the destination to the POI.

Search by a town name: The distance will be calculated from town center to the POI.

#### **SEARCHING BY MAP**

- **1** Display the MAP: press the "**MEDIA**" button. Each time the "**MEDIA**" button is pressed the system will switch the screen between MAP and the last audio mode used.
- **2** Select the desired POI icon on the map.
- **3** Follow the steps "SEARCHING BY NAME" from "STEP 4". (→P.127)

#### **INFORMATION**

Depending on the current map scale, not all POI icons will be available for selection.

### **SEARCHING ON THE MAP**

1 Display the MAP: press the "MEDIA" button. Each time the "MEDIA" button is pressed the system will switch the screen between MAP and the last audio mode used.

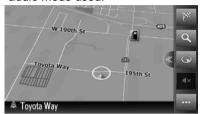

- **2** Select the desired point on the map.
- 3 Select "Go".

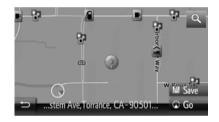

- When "Save" is selected, the point is registered in the "Favorite destination" list. (→P.143)
- The route will be calculated.

# SEARCHING BY COORDINATES

Geo coordinates can be entered in DMS format (Degrees°, Minutes', Seconds"). Only coordinate values that can potentially exist are able to be entered. Impossible coordinate values and their relevant screen buttons will be grayed out.

- 1 Display the "Navigation" menu screen and select "Enter address". (→P.112)
- 2 Select "Geo-coordinates".

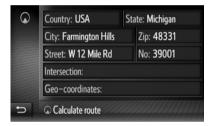

3 Select "N" or "S".

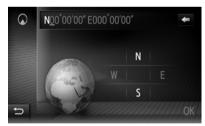

- **4** Enter the latitude.
- **5** Select "W" or "E".
- **6** Enter the longitude.
- 7 Select "OK".

# 8 Select "Go".

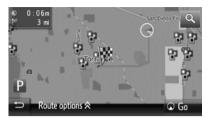

• The route will be calculated.

### (INFORMATION)

If a destination that is not located on a road is set, the vehicle will be guided to the point on a road nearest to the destination.

# 1. STARTING ROUTE GUIDANCE

# STARTING ROUTE GUIDANCE SCREEN

After searching the destination, the starting route guidance screen will be displayed.

According to the setting, either the recommended route screen or route alternatives screen will be displayed. ( $\rightarrow$ P.133)

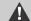

#### **WARNING**

Be sure to obey traffic regulations and keep road conditions in mind while driving. If a traffic sign on the road has been changed, the route guidance may not indicate such changed information.

# RECOMMENDED ROUTE SCREEN

The recommended route will be displayed on the map.

1 Select "Go".

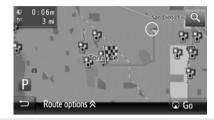

- "Route options": Select to adjust the route preferences for current route and the avoidance criteria of current route before starting the route guidance. (→P.155)
- Starts route guidance. (→P.132)

### (INFORMATION)

- The default recommended route can be changed. (→P.155)
- The arrival time or the remaining time will be displayed in the upper left area of the map. Each time the area is selected, the display switches between displaying the arrival time and remaining time.
- Distance of the entire route is displayed on the map.
- The starting route guidance screen will always be displayed in 2D north.
- If "Go" is selected and held, demo mode will start. Select "Quit" to end demo mode.

# ROUTE ALTERNATIVES SCREEN

Three route alternatives are displayed on the map.

Select one of the three route alternatives to select it.

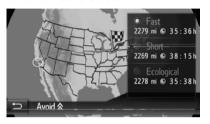

- "Avoid": Select to adjust the avoidance criteria of current route before starting the route guidance. (→P.132)
- In order to show the route alternatives, "Show route alternatives" option should be enabled under the Navigation Route type in the Setup
- Starts route guidance. (→P.132)

#### INFORMATION)

- The default avoidance criteria can be changed.
- The arrival time and distance of the entire route will be displayed in the list.
- The starting route guidance screen will always be displayed in 2D North view

### **ADJUSTING THE ROUTE**

- ▶The recommended route screen
- 1 Select "Route options".
- **2** Select the desired item to adjust the route preferences and the avoidance criteria.

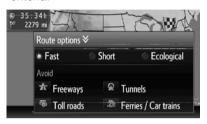

- 3 Select "Route options".
  - The route will be recalculated and then the starting route guidance screen will be displayed.
- ▶The route alternatives screen
- 1 Select "Avoid".
- **2** Select the desired item to adjust the avoidance criteria.

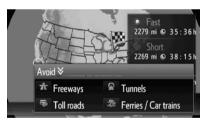

- 3 Select "Avoid".
  - The route will be recalculated and then the starting route guidance screen will be displayed.

#### INFORMATION)

Adjusting the route preference and avoidance in the above method affects current route only. Route option defaults can be changed under "Avoidance criteria" option the within the Navigation menu in the Setup (→P.155)

# 2. ROUTE GUIDANCE

### **ROUTE GUIDANCE SCREEN**

While guiding the route, the route guidance screen will be displayed.

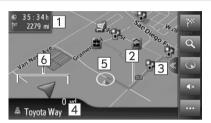

| No. | Information                                                                                                    |
|-----|----------------------------------------------------------------------------------------------------|
| 1   | Distance and arrival or remaining time to the destination Each time information box is selected, the screen will change between arrival time and remaining time to the destination. |
| 2   | Guidance route                                                                                                    |
| 3   | Select to switch between full screen map view and split map screen view. Sidebar is only shown on full screen map view.                                                             |
| 4   | The name of the current street or the next street (when approaching a maneuver point)                                                                                               |
| 5   | Current position                                                                                                    |
| 6   | Distance to the next turn with the arrow indicating the turn direction. Select to repeat the last navigation announcement.                                                          |

#### **SIGNPOSTS**

When approaching the turn, a signpost will automatically be displayed.

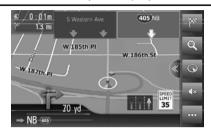

#### INTERSTATE JUNCTION SCREEN

When approaching an interstate junction, junction view images will automatically be displayed.

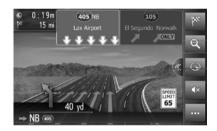

#### **TUNNEL JUNCTION SCREEN**

When approaching a tunnel junction, tunnel junction view images will automatically be displayed.

### LANE RECOMMENDATION

When approaching a maneuver point, the lane recommendation will automatically be displayed.

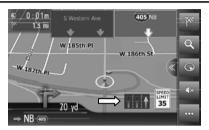

#### (INFORMATION)

- If the vehicle goes off the guided route, the route will be recalculated.
- For some areas, the roads have not been completely digitized in our database. For this reason, the route guidance may select a road that should not be traveled on.
- The above items will be displayed depending on the map scale.
- The displaying of the above items can be switched off through the Premium Audio system Setup menu.

Press the button, select the "Map settings" menu and under "Show lane recommendation". (→P.152)

### **VOICE GUIDANCE**

The voice guidance provides various messages as you approach an intersection, or other points where maneuvering the vehicle is necessary.

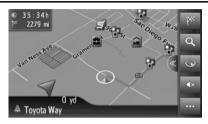

- The voice guidance volume can be adjusted by turning the power/volume knob during navigation announcement.
- If the next maneuver area is selected, the last navigation announcement will be repeated.

### INFORMATION

- The voice guidance may not pronounce certain street names correctly or clearly due to the limitations of the text-to-speech (TTS) function.
- On interstates or other highways with higher speed limits, the voice guidance will be made at earlier points than on city streets in order to allow time to maneuver the vehicle.
- If the system cannot determine the current vehicle position correctly (in cases of poor GPS signal reception), the voice guidance may be early or delayed.
- The voice guidance volume can also be changed through the Premium Audio system Setup menu. Press the

button, select the "General" menu and under "Volume settings".  $(\rightarrow P.92)$ 

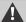

# **MARNING**

Be sure to obey the traffic regulations and keep the road condition in mind especially when you are driving on IPD roads (roads that are not completely digitized in the navigation database). The route guidance may not have the updated information such as the direction of a one-way street.

# 3. SETTING AND DELETING THE ROUTE

During route guidance, routes can be checked, changed or recalculated.

| ]                                 | Displaying maps | Page |
|-----------------------------------|-----------------|------|
| Stopping route guidance.          |                 | 138  |
| Adding and editing waypoints.     |                 | 138  |
| Displaying route information.     |                 | 140  |
| Displaying the turn list.         |                 | 141  |
| Avoiding a road on the route.     |                 | 141  |
| Detour a maneuver point on the ro | ute.            | 142  |

# STOPPING ROUTE GUIDANCE

1 If the split map screen is displayed, select ">>" in the middle of the screen to minimize the multimedia half of the screen.

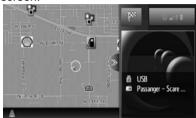

- 2 Select on the map screen sidebar
- 3 Select from the context menu.
- 4 Select to stop active route guidance.

# ADDING AND EDITING WAYPOINTS

#### **ADDING WAYPOINTS**

In addition to the main destination, a maximum of 9 waypoints can be set.

- 1 Search for an additional waypoint in the same way as a destination search. (→P.123)
- 2 Select the desired item.

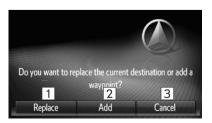

| No. | Function                                                                     |
|-----|------------------------------------------------------------------------------|
| 1   | Select to register the waypoint in the "Favorite destination" list. (→P.143) |
| 2   | Select to delete the waypoint.                                               |
| 3   | Select to delete all waypoints.                                              |

3 Select "Go".

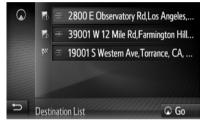

- The route will be recalculated.
- The last entered waypoint is added as the first waypoint and highlighted.
- The order of waypoints and destination can be changed by dragging the entry to the desired position in the list.
- If the maximum number of waypoints have already been set, a confirmation screen will appear. To delete a waypoint, select

"Yes" and select next to the desired waypoint to delete it.

### **EDITING WAYPOINTS**

#### **DELETING WAYPOINTS**

- **1** Display the route information screen. (→P.140)
- 2 Select next to the desired waypoint.

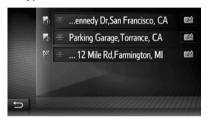

3 Select the desired item.

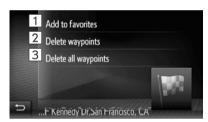

| No. | Function                                                                                   |
|-----|--------------------------------------------------------------------------------------------|
| 1   | Select to register the waypoint in the<br><b>"Favorite destination</b> " list.<br>(→P.143) |
| 2   | Select to delete the waypoint.                                                             |
| 3   | Select to delete all waypoints.                                                            |

 After deleting the waypoint(s) the current route to be recalculated.

# CHANGING THE ORDER OF THE WAYPOINTS

- **1** Display the route information screen. (→P.140)
- **2** Drag a waypoint to the desired position.
  - The route will be recalculated.

### (INFORMATION)

If the main destination is deleted, the last waypoint before the deleted destination will become the new main destination.

# DISPLAYING ROUTE INFORMATION

- 1 Select on the map.
- 2 Select INFO "Route information".
- ► Route information when no waypoint(s) set:

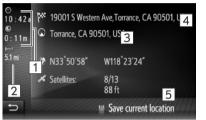

► Route information when waypoint(s) set:

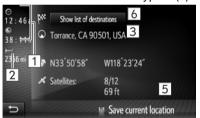

ist of destinations screen:

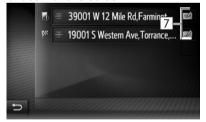

| No. | Information                                                     |
|-----|-----------------------------------------------------------------|
| 1   | Arrival time, remaining time and distance to destination        |
| 2   | Distance to the destination                                     |
| 3   | Address of current location.                                    |
| 4   | Address of destination.                                         |
| 5   | Select to save current location to "Favorite destination" list. |
| 6   | Select to list waypoint(s) and destination.                     |
| 7   | Select to edit the waypoint/destination. (→P.139)               |

### **DISPLAYING THE TURN LIST**

- **1** Select from the map context menu. (→P.110)
- 2 Select
- **3** Select the desired item to display the seament details.

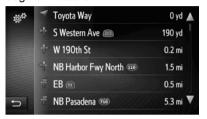

- Guidance arrow, street name, distance to the point are displayed.
- **4** Check that the detail of the segment is displayed.

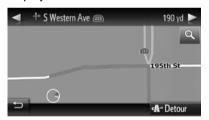

"Detour": Select to detour the segment.
 (→P.142)

### **BLOCKING ROAD AHEAD**

A fixed distance on the road ahead can be blocked.

- 1 Select on the map.
- 2 Select "Block Road.

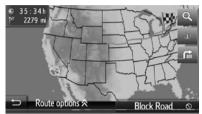

**3** Select the desired item to select the desired detour distance.

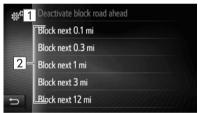

| No. | Function                                                                                   |
|-----|--------------------------------------------------------------------------------------------|
| 1   | Select to deactivate the function.                                                         |
| 2   | Select to detour the next 0.1 mile ~ 12 miles (160 m ~ 20 km) of the current route (road). |

- The route will be recalculated.
- A blocked route will be marked in the map.
- After the blocked route has been detoured, the block road ahead function will automatically be deactivated.

# DETOURING A SEGMENT ON THE ROUTE

# DETOURING A SEGMENT FROM THE TURN LIST

#### **DETOURING THE SEGMENT**

- **1** Display the turn list.  $(\rightarrow P.141)$
- 2 Select the desired segment to detour.

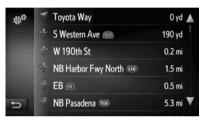

3 Select "Detour".

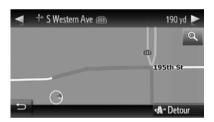

• The route will be recalculated.

# CANCELLING THE DETOURED SEGMENT

- **1** Display the turn list. (→P.141)
- 2 Select "Detours".

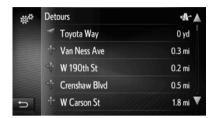

3 Select "Detour off".

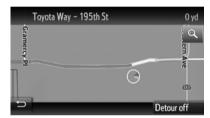

- If there is more than one point to detour, a list of points to detour will be displayed. Select points from the list to cancel detouring them.
  - The route will be recalculated.

# 1. REGISTERING AN ENTRY

# **REGISTERING A NEW ENTRY**

Up to 200 entries can be registered with this system.

# REGISTERING FROM THE "Favorite destination" LIST

- 2 Select "Create new entry".

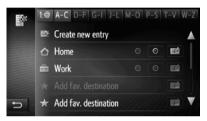

**3** Enter the entry address and then select "Save new entry".

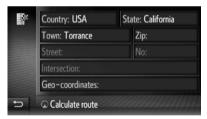

**4** Enter the entry name and then select "**OK**".

**5** Check that the entry is registered in the "Favorite destination" list.

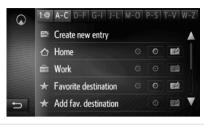

• Select to display and edit the entry information. (→P.147)

#### **REGISTERING "Home"**

If "Home" has not been registered, selecting "Home" allows a home address to be registered.

1 Select "Home".

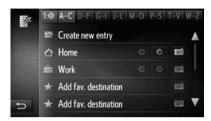

- **2** Select "**Yes**" when the confirmation screen appears.
- **3** Select the desired method to search the point.

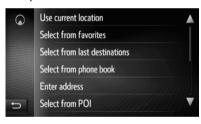

- ► If you select "Use current location"
- The entry is registered as "Home" in the "Stored" list.
- ► If you search the destination by "Enter address"
- 4 Enter the address and then select "Save as Home address".
  - ► If you search the destination by "Select point on map"
- **4** Select the desired point on the map and then select "Save".
  - ► If you search the destination by "Enter geo-coordinates".
- **4** Enter geo-coordinates and then select "Save".
  - If you search the destination by the other methods
- 4 Select the desired entry from the list.
- Select to display and edit the entry information. (→P.147)

#### **REGISTERING FROM THE MAP**

- **1** Select the desired point on the map.
- 2 Select "Save".

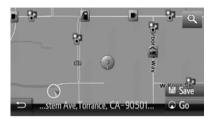

**3** Follow the steps "REGISTERING FROM THE "Favorite destination" LIST" from "STEP 4". (→P.143)

### REGISTERING THE CURRENT POSITION

- **1** Display location & GPS information screen. (→P.116)
- 2 Select "Save current location".

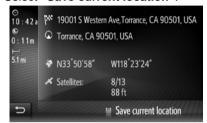

3 Follow the steps "REGISTERING FROM THE "Favorite destination" LIST" from "STEP 4". (→P.143)

### **REGISTERING FROM POI**

- **1** Search the point by "POI". (→P.126)
- 2 Select "Save".

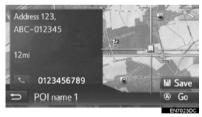

**3** Follow the steps "REGISTERING FROM THE "Favorite destination" LIST" from "STEP 4". (→P.143)

### REGISTERING FROM ENTRY OPTIONS SCREEN

- **1** Display entry options screen. (→P.147)
- 2 Select "Add to favorites".
  - ► Screen if entry selected from the Navigation menu options:

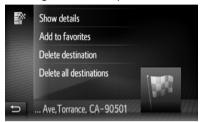

► Screen if entry selected from the Phone book:

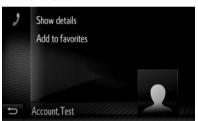

3 Follow the steps "REGISTERING FROM THE "Favorite destination" LIST" from "STEP 4". (→P.143)

#### (INFORMATION)

If the contact includes an address and a phone number, they will be stored in the "Favorites" list under the "Phone" menu  $(\rightarrow P.69)$  and in the "Favorite destination" list under the "Navigation" menu.  $(\rightarrow P.147)$ 

## REGISTERING FROM THE ROUTE INFORMATION SCREEN

- **1** Display the route information screen. (→P.140)
- 2 Select next to the desired waypoint or main destination.

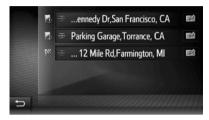

3 Select "Add to favorites".

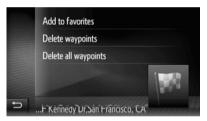

4 Follow the steps "REGISTERING FROM THE "Favorite destination" LIST" from "STEP 4". (→P.143)

### 2. DISPLAYING AND EDITING THE ENTRY INFORMATION

### DISPLAYING AND EDITING THE ENTRY INFORMATION

- 1 Display the "Navigation" menu screen and select to display the "Favorite destination" list (→P.143), the "Last" list or "Phone book".
- 2 Select next to the desired entry.

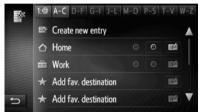

The entry options screen:

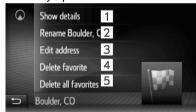

| No. | Function                                      | Page |
|-----|-----------------------------------------------|------|
| 1   | Select to display detailed entry information. | 147  |
| 2   | Select to change the entry name.              | 148  |
| 3   | Select to edit the address.                   | 148  |
| 4   | Select to delete the entry.                   | 148  |
| 5   | Select to delete all entries.                 | 148  |

#### (INFORMATION)

If an entry that is transferred from a cellular phone is edited, the change will only affect the "Favorite destination" list entry. (→P.143)

### DISPLAYING DETAILS OF THE ENTRY INFORMATION

- **1** Display the entry options screen. (→P.147)
- 2 Select "Show details".
- **3** Check the details of the entry information.

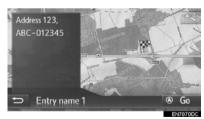

- The address will be marked on the map.
- The address and a picture, if available, of the contact from the system's phone book will be displayed.
- When "Go" is selected, the starting route guidance screen will be displayed.

### CHANGING THE ENTRY NAME

- **1** Display the entry options screen. (→P.147)
- 2 Select "Rename"
- 3 Enter the new name and then select "OK"

### **EDITING THE ADDRESS**

- **1** Display the entry options screen. (→P.147)
- 2 Select "Edit address".
- 3 Enter the new address.

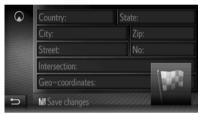

4 Select "Save changes"

### **EDITING THE ROUTE**

- **1** Display the entry options screen. (→P.147)
- 2 Select "Edit route"
- **3** Select next to the desired entry.

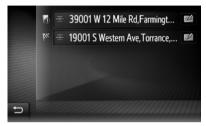

- The order of the waypoints can be changed by dragging a destination to the desired position.
- 4 Select the desired item.

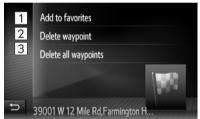

| No. | Function                         |
|-----|----------------------------------|
| 1   | Select to edit address. (→P.148) |
| 2   | Select to delete waypoint.       |
| 3   | Select to delete all waypoints.  |

### 3. AUTO-NAVIGATION TO ENTRY

### SETTING UP AUTO-NAVIGATION

Auto-navigation option will offer option to automatically set as destination any entries from the "Favorite destination" list to match regular route driving schedules.

### **AUTO-NAVIGATION OPTIONS**

- 1 Display the "Navigation" menu screen and select "Favorite destination" list. (→P.143)
- 2 Select next to the desired entry.

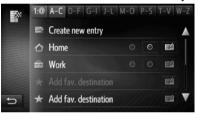

- If list entry is not defined, autonavigation icon will be grayed-out.
- **3** Enter the new name and then select "**OK**"

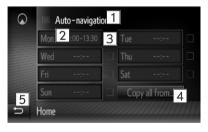

| No. | Function                                                                      |
|-----|-------------------------------------------------------------------------------|
| 1   | Select to turn on/off Auto-<br>Navigation feature for the<br>selected entry.  |
| 2   | Select to change the timeframe for the selected day of the week               |
| 3   | Select to turn on/off Auto-<br>Navigation for the selected day<br>of the week |
| 4   | Select to copy the timeframe information to all other days of the week        |
| 5   | Select to return to the "Favorite destination" list.                          |

- 3 Select to return to the "Favorite destination" list.
  - Auto-navigation evaluation is performed once per ignition cycle. If current time is outside of any of the defined and enabled Auto-navigation timeframes when the ignition is turned to the "ACC" or "ON" position, then the Autonavigation feature will not be activated.

### 4. SENDING AND RESTORING STORED CONTACTS

### SENDING STORED CONTACTS TO A USB MEMORY

The entries stored in the "Favorites" list under the "Phone" menu ( $\rightarrow$ P.69) and in the "Favorite destination" list under the "Navigation" menu. ( $\rightarrow$ P.147) can be transferred to a USB memory.

1 Open the cover of the USB port.

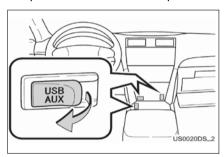

- 2 Connect a USB memory.
- 3 Press the button.

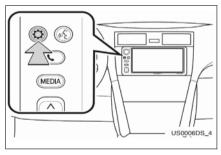

- 4 Select "General".
- 5 Select "Backup favorites to USB".

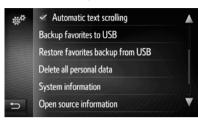

**6** Check that a confirmation screen is displayed when the operation is complete.

#### (INFORMATION)

Downloading may not complete correctly in the following cases:

- Vehicles without a smart entry & start system: If the ignition is turned to the "LOCK" position during downloading.
- Vehicles with a smart entry & start system: If the ignition is turned off during downloading.
- If the USB memory is removed before downloading is complete

## RESTORING STORED CONTACTS FROM A USB MEMORY

Backed-up data can be transferred from a USB memory to the Premium Audio system.

Transferred entries will be stored in the "Favorites" list under the "Phone" menu (→P.69) and in the "Favorite destination" list under the "Navigation" menu. (→P.147)

1 Open the cover of the USB port.

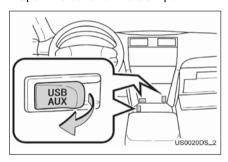

- 2 Connect a USB memory.
- 3 Press the 💍 button.

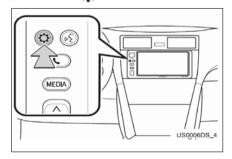

- 4 Select "General".
- 5 Select "Restore favorites backup from USB".

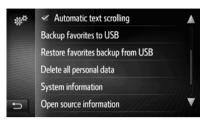

**6** Check that a confirmation screen is displayed when the operation is complete.

### (INFORMATION)

- Downloading may not complete correctly in the following cases:
  - Vehicles without a smart entry & start system: If the ignition is turned to the "LOCK" position during downloading.
  - Vehicles with a smart entry & start system: If the ignition is turned off during downloading.
  - If the USB memory is removed before downloading is complete

### 1. MAP SETTINGS

### **SETTING THE MAP**

- 1 Press the Dutton..
- 2 Select "Map settings".

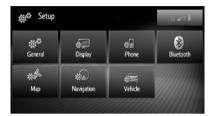

3 Select the item to be set.

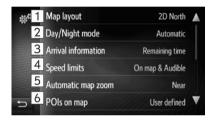

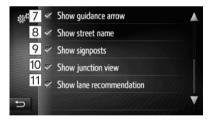

| No. | Function                                                                                                    |
|-----|----------------------------------------------------------------------------------------------------|
| 1   | Select to set the map layout to 3D heading, 2D heading or 2D North.                                                    |
| 2   | Select to set the screen mode to "Automatic", "Day" or "Night". $(\rightarrow P.154)$                                  |
| 3   | Select to set the arrival information display to show arrival time, remaining time to the destination or off.          |
| 4   | Select to set the speed limit information and audio notification on/off. (→P.154)                                      |
| 5   | Select to set the automatic zooming function (when approaching a guidance point) on/off.                               |
| 6   | Select to set POI icon categories to be shown on the map. (→P.153)                                                     |
| 7   | Select to set displaying the route guidance arrow with distance to the next maneuver point on/off.                     |
| 8   | Select to set displaying the name of the current street or the next street (when approaching a maneuver point) on/off. |
| 9   | Select to set displaying signposts on/off.                                                                             |
| 10  | Select to set the display of the junction view on/off.                                                                 |
| 11  | Select to set the recommended lane display on/off.                                                                     |

#### (INFORMATION)

Where applicable, the current setting of each entry with multiple options is displayed on its right.

### POIS ON MAP

- **1** Display the "**Map settings**" screen. (→P.152)
- 2 Select "POIs on map"
- **3** Select the desired POI categories.

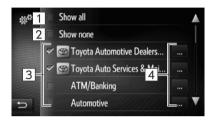

| No. | Function                                                    |
|-----|-------------------------------------------------------------|
| 1   | Select to display all categories.                           |
| 2   | Select to hide all icons: no POIs will be shown on the map. |
| 3   | Select to select main categories.                           |
| 4   | Select to select subcategories.                             |

### **DAY/NIGHT MODE**

- **1** Display the "**Map settings**" screen. (→P.152)
- 2 Select "Day/Night mode".
- 3 Select the desired item.

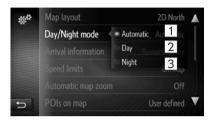

| No. | Function                                                                                            |
|-----|----------------------------------------------------------------------------------------------------|
| 1   | Select to change the screen to day or night mode depending on the position of the headlight switch. |
| 2   | Select to always display the map in day mode.                                                       |
| 3   | Select to always display the map in night mode.                                                     |

### SPEED LIMITS

- **1** Display the "**Map settings**" screen. (→P.152)
- 2 Select "Speed limits".
- 3 Select the desired item.

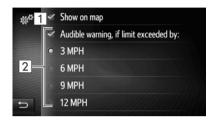

| No. | Function                                                                                      |
|-----|-----------------------------------------------------------------------------------------------|
| 1   | Select to display speed limits on the map.                                                    |
| 2   | Select to receive an audible warning, if the speed limit will be exceeded by a certain range. |

### 2. ROUTE SETTINGS

### SETTING THE ROUTE OPTIONS

### SETTING THE ROUTE CALCULATION

- 1 Press the Dutton.
- 2 Select "Navigation".
- 2 Select "Route preferences".

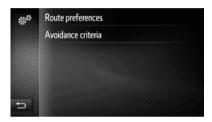

4 Select the desired item.

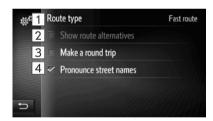

| No. | Function                                                                                                    |
|-----|----------------------------------------------------------------------------------------------------|
| 1   | Select to set "Fast route", "Short route" or "Ecological route" route type.                                                                                                    |
| 2   | Select to display the 3 routes (fastest, shortest and ecological) on the map after route calculation.                                                                                                    |
| 3   | Select to have the route automatically calculated back to the starting point after the set destination has been reached.  Entered waypoint(s) will also be considered on the way back to the starting point. |

| No. | Function                                                                 |  |
|-----|--------------------------------------------------------------------------|--|
| 4   | Select to have street names pronounced during navigation voice guidance. |  |

### (INFORMATION)

"Show route alternatives" and "Make a round trip" cannot be selected at the same time.

## SETTING THE AVOIDANCE CRITERIA FOR THE ROUTE CALCULATION

- 1 Display the "**Setup**" screen. ( $\rightarrow$ P.89)
- 2 Select "Navigation".
- 3 Select "Avoidance criteria".
- 4 Select the desired item

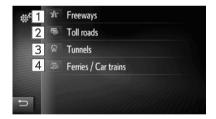

| No. | Function                                |
|-----|-----------------------------------------|
| 1   | Select to avoid freeways.               |
| 2   | Select to avoid toll roads.             |
| 3   | Select to avoid tunnels.                |
| 4   | Select to avoid ferries and car trains. |

### 1. LIMITATIONS OF THE NAVIGATION SYSTEM

This navigation system calculates the current vehicle position using satellite signals, various vehicle signals, map data, etc. However, an accurate position may not be shown depending condition. on satellite road configuration, vehicle condition or other circumstances.

The Global Positioning System (GPS) developed and operated by the U.S. Department of Defense provides an accurate current vehicle position, normally using 4 or more satellites, and in some case 3 satellites. The GPS system has a certain level of inaccuracy. While the navigation system will compensate for this most of the time, occasional positioning errors of up to

100 m (300 feet) can and should be expected. Generally, position errors will be corrected within a few seconds.

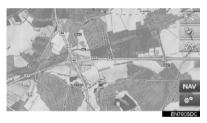

The GPS signal may be physically obstructed, leading to inaccurate vehicle position on the map display. Tunnels, tall buildings, trucks, or even placement of objects on the instrument panel may obstruct the GPS signals.

The GPS satellites may not send signals due to repairs or improvements being made to them.

Even when the navigation system is receiving clear GPS signals, the vehicle position may not be shown accurately or inappropriate route guidance may occur in some cases.

### NOTICE

The installation of window tinting may obstruct the GPS signals. Most window tinting contains some metallic content that will interfere with GPS signal reception of the antenna. We advise against the use of window tinting on vehicles equipped with navigation systems.

- Accurate current vehicle position may not be shown in the following cases:
  - · When driving on a small angled Yshaped road.
  - · When driving on a winding road.
  - When driving on a slippery road such as in sand, gravel, snow, etc.
  - When driving on a long straight road.
  - When highway and surface streets run in parallel.
  - · After moving by ferry or vehicle carrier.
  - When a long route is searched during high speed driving.
  - When driving without setting the current position calibration correctly.
  - After repeating a change of direction by going forward and backward, or turning on a turntable in the parking lot.
  - When leaving a covered parking lot or parking garage.
  - When a roof carrier is installed.
  - When driving with tire chains installed.
  - · When the tires are worn.
  - After replacing a tire or tires.
  - · When using tires that are smaller or larger than the factory specifications.
  - When the tire pressure in any of the four tires is not correct.

- Inappropriate route guidance may occur in the following cases:
  - When turning at an intersection off the designated route guidance.
  - If you set more than one destination but skip one of them, auto reroute will display a route returning to the destination that was skipped.
  - When turning at an intersection for which there is no route guidance.
  - When passing through an intersection for which there is no route guidance.
  - During auto reroute, the route guidance may not be available for the next turn to the right or left.
  - It may take a long time to operate auto re-route during high speed driving. In auto re-route, a detour route may be shown.
  - After auto reroute, the route may not be changed.
  - An unnecessary U-turn may be shown or announced.
  - A location may have multiple names and the system will announce one or more.
  - · Some routes may not be searched.
  - If the route to your destination includes gravel, unpaved roads or alleys, the route guidance may not be shown.
  - Your destination point might be shown on the opposite side of the street.
  - When a portion of the route has regulations prohibiting the entry of the vehicle that vary by time or season or other reasons.
  - The road and map data stored in the navigation system may not be complete or may not be the latest version.

#### (INFORMATION)

This navigation system uses tire turning data and is designed to work with factory-specified tires for the vehicle. Installing tires that are larger or smaller than the originally equipped diameter may cause inaccurate display of the current vehicle position. The tire pressure also affects the diameter of the tires so make sure the tire pressure of all four tires is correct.

### 2. NAVIGATION DATABASE UPDATES

## UPDATING NAVIGATION DATABASE

Navigation database which contains system software, map data, etc., can be updated using a USB memory.

For details, contact your Scion dealer.

# 6

### **VOICE COMMAND SYSTEM**

### 1 VOICE COMMAND SYSTEM OPERATION

| 1. | VOICE COMMAND SYSTEM    |     |
|----|-------------------------|-----|
|    | OPERATION               | 160 |
|    | USING THE VOICE COMMAND |     |
|    | SYSTEM FOR NAVIGATION,  |     |
|    | AUDIO, HANDS-FREE       | 160 |
|    | VOICE COMMAND SYSTEM    |     |
|    | OPERATION               | 161 |

### 1. VOICE COMMAND SYSTEM

The voice command system enables the navigation, audio and hands-free systems to be operated using voice commands.

### (INFORMATION)

 Voice recognition language can be changed.(See "SELECTING A LANGUAGE" →P.90)

### USING THE VOICE COMMAND SYSTEM FOR NAVIGATION, AUDIO, HANDS-FREE

▶ Type A (two direction steering switch)

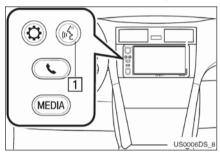

- 1 PTT (Push-To-Talk) button
- Press the button to start the voice command system.
- Press and hold the (LEEE button or press any other button to cancel the voice command system.

#### MICROPHONE

The microphone is directed toward the driver. It is unnecessary to speak directly into the microphone when giving a command. Passengers may not be heard as clearly by the microphone

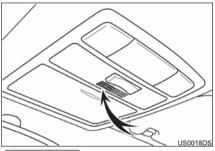

#### INFORMATION)

- Wait for the confirmation beep before speaking a command.
- Voice commands may not be recognized if:
  - · Spoken too quickly.
  - Spoken at a low or high volume.
  - The windows are open.
  - Passengers are talking while voice commands are spoken.
  - The air conditioning speed is set high.
  - The air conditioning vents are turned towards the microphone.
- In the following conditions, the system may not recognize the command properly and using voice commands may not be possible:
  - The command is incorrect or unclear. Note that certain words, accents or speech patterns may be difficult for the system to recognize.
  - There is excessive background noise, such as wind noise.

### VOICE COMMAND SYSTEM OPERATION

- 1 Press the ( button.
- The voice command system is activated.
- Press the talk switch to stop the currently played prompt and skip to the next dialog step.
- In case of an activated speech recognizer waiting for input, press the talk switch to restart the speech recognizer. (The recognizer drops the previous input and waits for new input from the user.)
- 2 After a beep sounds, say the desired command or touch the desired command.

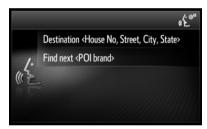

### DISPLAYING THE COMMAND LIST SCREEN

- 1 Say "More commands" or touch "More commands" on the voice command main menu screen.
- 2 Say the desired command or select the desired command from the list.
  - The command list is read out and the corresponding command is highlighted. To cancel this function, press and hold the (( Laboration button)) button or press any other button.

### VOICE COMMAND EXAMPLE: PERFORMING A DESTINATION SEARCH BY ADDRESS

Say "Destination" and the House No., Street, City and State in one shot.

- **1** Press the talk switch on the steering wheel.
- 2 After the beep say "Destination, 9000 Super Bowl Dr, Pasadena, California"
- Quick tip: For the street address number 9000, say "Nine Thousand" or "Nine Zero Zero Zero".

### VOICE COMMAND EXAMPLE: DIAL NUMBER

- **1** Press the talk switch on the steering wheel.
- 2 After the beep, say "Call 123 456 7899"
- Quick tip: Say the phone number digits individually, without pausing.

## VOICE COMMAND EXAMPLE: SEARCH FOR A TRACK USING ARTIST NAME OR ALBUM NAME

- **1** Press the talk switch on the steering wheel.
- 2 After the beep, say "Play Michael Jackson Thriller" or "Play Artist Michael Jackson" or "Play Album Thriller".
- Quick tip: Say the phone number digits individually, without pausing.

The voice command system for Apps enables Apps specific functions to be operated using voice commands.

#### (INFORMATION)

 Aha does not have voice command functionality. **Model:** Extension Module **FCC ID:** QNG-BE2808 **IC:** 6434C-BE2808

This device complies with part 15 of the FCC Rules and Industry Canada license-exempt RSS standard(s). Operation is subject to the following two conditions:

(1) This device may not cause harmful interference, and (2) this device must accept any interference received, including interference that may cause undesired operation.

Le présent appareil est conforme aux CNR d'Industrie Canada applicables aux appareils radio exempts de licence. L'exploitation est autorisée aux deux conditions suivantes : (1) l'appareil ne doit pas produire de brouillage, et (2) l'utilisateur de l'appareil doit accepter tout brouillage radioélectrique subi, même si le brouillage est susceptible d'en compromettre le fonctionnement.

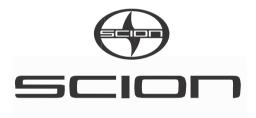